# IP DECT 6000 System

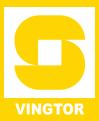

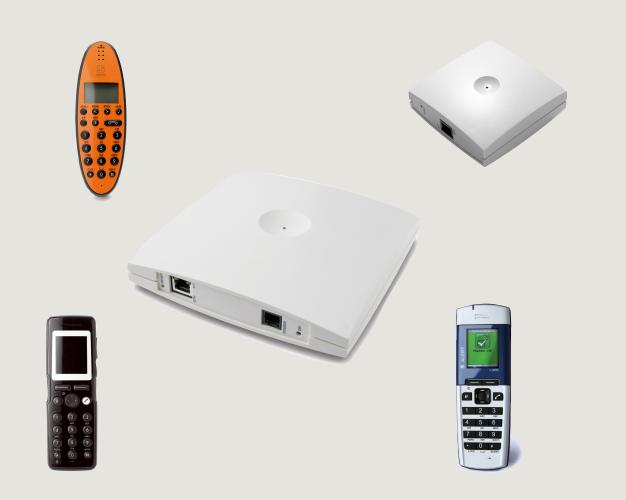

A100K10652

Zenitel Norway AS and its subsidiaries assume no responsibilities for any errors that may appear in this publication, or for damages arising from the information in it. No information in this publication should be regarded as a warranty made by Zenitel Norway AS.

The information in this publication may be revised or changed without notice. Product names mentioned in this publication may be trademarks of others and are used only for identification.

Zenitel Norway AS © 2009

#### Contents

| 1 | About this Document                                                                                                    | 7        |
|---|----------------------------------------------------------------------------------------------------|----------|
| • | 1.1 Before You Begin                                                                                                    |          |
|   | 1.2 Publication Log                                                                                                    |          |
|   | 1.3 Related Documentation                                                                                                    |          |
| _ |                                                                                                    |          |
| 2 |                                                                                                    |          |
|   | 2.1 IP DECT Server 6000                                                                                                    |          |
|   | 2.2 Wireless Bands                                                                                                    |          |
|   | 2.3 Base Station                                                                                                    |          |
|   | 2.4 Repeater                                                                                                    |          |
|   | 2.4.1 Programming Software                                                                                                    |          |
|   | 2.5 Handset                                                                                                    |          |
|   | 2.5.1 Handover                                                                                                    |          |
|   | 2.6 Administrative Computer                                                                                                    |          |
|   | 2.7 Requirements for the IP DECT 6000 System                                                                                                    |          |
|   | 2.7.1 IP DECT Server 6000<br>2.7.1.1 Environmental Requirements                                                                                                    |          |
|   | 2.7.1.2 Electrical Requirements                                                                                                    |          |
|   | 2.7.2 Base Stations and Repeaters                                                                                                    |          |
|   | 2.7.2.1 Environmental Requirements                                                                                                    |          |
|   | 2.7.2.2 Electrical Requirements for Base Station                                                                                                    |          |
|   | 2.7.2.3 Electrical Requirements for Repeater                                                                                                    |          |
|   | 2.7.3 Handsets                                                                                                    |          |
|   | 2.7.3.1 Environmental Requirements                                                                                                    |          |
|   | 2.7.3.2 Electrical Requirements                                                                                                    |          |
|   | 2.7.4 Maintenance Software<br>2.7.4.1 Software Requirements                                                                                                    |          |
|   | 2.8 Installation Prerequisites                                                                                                    |          |
| _ |                                                                                                    |          |
| 3 |                                                                                                    |          |
|   | 3.1 Recommendations for Base Station / Repeater Placement                                                                                                    |          |
|   | 3.2 Deployment of a Server 6000 Multi-Cell System                                                                                                    |          |
|   | 3.2.1 Sync over Air                                                                                                    |          |
|   | 3.2.2 Examples of Synchronization Chains                                                                                                    |          |
|   | 3.2.2.1 Sync Chain With One Sync Master (Primary Sync Ways)                                                                                                    | 16       |
|   |                                                                                                    |          |
|   | 3.2.2.2 Synchronization Chain With Secondary Sync Ways                                                                                                    | 17       |
|   | <ul><li>3.2.2.2 Synchronization Chain With Secondary Sync Ways</li><li>3.2.2.3 Sync Chain With and Without Secondary Sync Ways</li></ul>                                                                                            | 17<br>19 |
| 4 | 3.2.2.2       Synchronization Chain With Secondary Sync Ways         3.2.2.3       Sync Chain With and Without Secondary Sync Ways         Installing the IP DECT Server 6000                                                       |          |
| 4 | <ul> <li>3.2.2.2 Synchronization Chain With Secondary Sync Ways</li> <li>3.2.2.3 Sync Chain With and Without Secondary Sync Ways</li> <li>Installing the IP DECT Server 6000</li> <li>4.1 Description of the Server 6000</li> </ul> |          |
| 4 | <ul> <li>3.2.2.2 Synchronization Chain With Secondary Sync Ways</li></ul>                                                                                                    |          |
| 4 | <ul> <li>3.2.2.2 Synchronization Chain With Secondary Sync Ways</li></ul>                                                                                                    |          |
| 4 | <ul> <li>3.2.2.2 Synchronization Chain With Secondary Sync Ways</li></ul>                                                                                                    |          |
| 4 | <ul> <li>3.2.2.2 Synchronization Chain With Secondary Sync Ways</li></ul>                                                                                                    |          |
| 4 | <ul> <li>3.2.2.2 Synchronization Chain With Secondary Sync Ways</li></ul>                                                                                                    |          |
| 4 | <ul> <li>3.2.2.2 Synchronization Chain With Secondary Sync Ways</li></ul>                                                                                                    |          |
| 4 | <ul> <li>3.2.2.2 Synchronization Chain With Secondary Sync Ways</li></ul>                                                                                                    |          |
|   | <ul> <li>3.2.2.2 Synchronization Chain With Secondary Sync Ways</li></ul>                                                                                                    |          |
| 4 | <ul> <li>3.2.2.2 Synchronization Chain With Secondary Sync Ways</li></ul>                                                                                                    |          |
|   | <ul> <li>3.2.2.2 Synchronization Chain With Secondary Sync Ways</li></ul>                                                                                                    |          |
|   | <ul> <li>3.2.2.2 Synchronization Chain With Secondary Sync Ways</li></ul>                                                                                                    |          |
|   | <ul> <li>3.2.2.2 Synchronization Chain With Secondary Sync Ways</li></ul>                                                                                                    |          |
|   | <ul> <li>3.2.2.2 Synchronization Chain With Secondary Sync Ways</li></ul>                                                                                                    |          |
|   | <ul> <li>3.2.2.2 Synchronization Chain With Secondary Sync Ways</li></ul>                                                                                                    |          |
|   | <ul> <li>3.2.2.2 Synchronization Chain With Secondary Sync Ways</li></ul>                                                                                                    |          |
|   | <ul> <li>3.2.2.2 Synchronization Chain With Secondary Sync Ways</li></ul>                                                                                                    |          |
|   | <ul> <li>3.2.2.2 Synchronization Chain With Secondary Sync Ways</li></ul>                                                                                                    |          |
|   | <ul> <li>3.2.2.2 Synchronization Chain With Secondary Sync Ways</li></ul>                                                                                                    |          |
|   | <ul> <li>3.2.2.2 Synchronization Chain With Secondary Sync Ways</li></ul>                                                                                                    |          |

| 6   | Installing the Repeater                                                                                                 |      |
|-----|----------------------------------------------------------------------------------------------------|------|
|     | 6.1 Repeater Description                                                                                                | .27  |
|     | 6.1.1 Repeater provides RF Channels to Handsets                                                                         |      |
|     | 6.1.2 Repeater Type and Part Number                                                                                     |      |
|     | 6.1.3 Repeater Appearance and Components                                                                                |      |
|     | 6.1.4 Repeater LED Indicator                                                                                            |      |
|     | 6.2 Installing the Repeater                                                                                             |      |
|     | 6.2.1 Environmental requirements                                                                                        |      |
|     | <ul><li>6.3 Recording the Installation Information</li><li>6.4 Checking Indicators</li></ul>                            |      |
|     | 6.5 Powering the Repeater                                                                                               |      |
|     | 6.5.1 Power Options                                                                                                    |      |
|     | 6.6 Programming a Repeater with the Programming Kit                                                                     |      |
|     | 6.6.1 Contents of the Repeater Programming Kit                                                                          |      |
|     | 6.6.2 Setting up the Hardware for Repeater Programming                                                                  |      |
|     | 6.6.3 Programming the Repeater with ServiceTool                                                                         |      |
| 7   | Preparing the Handset for Use                                                                                           |      |
| 1   |                                                                                                    |      |
|     | 7.1 Handset Description                                                                                                 | .37  |
|     | <ul><li>7.1.1 Handset Types and Item Numbers</li><li>7.1.2 Charger Types and Item Numbers</li></ul>                     |      |
|     | 7.1.2 Charger types and item Numbers                                                                                    |      |
|     | 7.2.1 Installing the Battery on EX Handset                                                                              |      |
|     | 7.2.2 Installing Battery on Office Handset.                                                                             |      |
|     | 7.2.3 Installing Battery on Rough Handset                                                                               |      |
|     | 7.3 Charging Handsets                                                                                                   |      |
|     | 7.3.1 Using the Charger                                                                                                 |      |
|     | 7.3.2 Charging the Battery                                                                                              |      |
|     | 7.3.2.1 EX Handset                                                                                                    |      |
|     | 7.3.2.2 Rough/Office Handset.                                                                                           |      |
|     | 7.4 Retrieving the Serial Number of the Handset                                                                         |      |
|     | <ul><li>7.4.1 Retrieving Serial Number on EX Handset</li><li>7.4.2 Retrieving Serial Number on Office Handset</li></ul> |      |
|     | -                                                                                                    |      |
| 8   | Configuring the IP DECT Server 6000                                                                                     | .43  |
|     | 8.1 Powering up the Server 6000                                                                                         |      |
|     | 8.1.1 Local Power Supply                                                                                                |      |
|     | 8.2 Connecting a Computer to the Server 6000                                                                            |      |
|     | 8.3 Accessing the Server 6000                                                                                           |      |
|     | 8.3.1 Changing the Internet Protocol Properties using Windows                                                           |      |
|     | 8.3.2 Accessing the Server 6000                                                                                         |      |
|     | 8.4 Configuring the Server 6000 Using a Static IP Address                                                               |      |
|     | 8.4.1 General Configuration                                                                                             |      |
|     | <ul><li>8.4.2 Wireless Server Configuration</li><li>8.4.3 SIP Configuration</li></ul>                                   |      |
|     | 8.4.4 Rebooting the Server 6000                                                                                         |      |
|     | 8.4.5 Security Configuration                                                                                            |      |
|     | 8.5 Checking the LED Indicator                                                                                          |      |
| •   |                                                                                                    |      |
| 9   | Configuring the Base Station                                                                                            |      |
|     | 9.1 Powering up the Base Station.                                                                                       |      |
|     | 9.2 Connecting a Computer to the Base Station                                                                           |      |
|     | 9.3 Accessing the Base Station                                                                                          |      |
|     | 9.4 Configuring the Base Station Using DHCP                                                                             |      |
|     | <ul><li>9.4.1 General Configuration</li><li>9.4.2 Base Station Configuration</li></ul>                                  |      |
|     | 9.4.2 Base Station Configuration                                                                                        |      |
|     | 9.4.5 Security Configuration                                                                                            |      |
|     | 9.5 Checking the LED Indicator                                                                                          |      |
| • - | -                                                                                                    |      |
| 10  | Handset Registration and Subscription                                                                                   |      |
|     | 10.1 Registering Handsets                                                                                               |      |
|     | 10.2 Subscribing Handsets                                                                                               |      |
|     | 10.2.1 Subscribing an EX Handset                                                                                        |      |
|     | 10.2.1.1 Subscribing EX Handset to Different Systems                                                                    | . 60 |

|    | 10.2.2 Rough/Office Handset Subscription                                 | 61 |
|----|--------------------------------------------------------------------------|----|
|    | 10.2.3 Subscribing a Rough Handset                                       | 61 |
|    | 10.2.4 Subscribing an Office Handset                                     |    |
|    | 10.2.4.1 Subscribing Office Handset to Different Systems                 | 63 |
| 11 | Handset Management                                                       | 64 |
|    | 11.1 Viewing Handset/User Configuration                                  | 64 |
|    | 11.2 Searching for Handset/User Information                              |    |
|    | 11.3 Unsubscribing Handsets                                              |    |
|    | 11.3.1 EX Handset                                                        |    |
|    | 11.3.2 Rough/Office Handset.                                             |    |
|    | 11.4 Deleting Users/Handsets from the List (Deregistering)               | 66 |
|    | 11.5 Changing User Configurations                                        | 67 |
|    | 11.6 Exporting Handset Registration Data                                 |    |
|    | 11.7 Importing Handset Registration Data - CSV Format                    |    |
| 12 | System Management                                                        |    |
| 12 | 12.1 IP DECT Server 6000                                                 |    |
|    |                                                                          |    |
|    | 12.1.1 Changing System User Name and Password                            |    |
|    | 12.1.2 Reading System Information<br>12.1.2.1 General Status Information |    |
|    | 12.1.2.1 General Status Information                                      |    |
|    | 12.1.2.3 Wireless Server Information                                     |    |
|    | 12.1.3 Reading Statistics                                                |    |
|    | 12.1.3.1 Wireless Server                                                 |    |
|    | 12.1.3.2 Base Station                                                    |    |
|    | 12.1.3.3 Active Calls                                                    |    |
|    | 12.1.3.4 Abnormal Releases                                               |    |
|    | 12.1.3.5 Traffic Distribution                                            |    |
|    | 12.1.4 Exporting / Backing Up the Configuration File                     |    |
|    | 12.1.5 Importing/Restoring the Configuration File                        |    |
|    | 12.1.6 Updating the Server 6000                                          |    |
|    | 12.1.6.1 Updating Server 6000 Firmware                                   |    |
|    | 12.1.7 Rebooting/Restarting the Server 6000                              |    |
|    | 12.2 Base Station.                                                       |    |
|    | 12.2.1 Changing System User Name and Password                            |    |
|    | 12.2.2 Reading System Information                                        |    |
|    | 12.2.2.1 General Status Information<br>12.2.2.2 Logs Information         |    |
|    | 12.2.2 Logs mormation                                                    |    |
|    | 12.2.3 Synchronization State of Base Station                             |    |
|    | 12.2.4 Updating the Base Station Firmware                                |    |
|    |                                                                          |    |
| 13 | Configuring the AlphaCom/ACM Exchange                                    |    |
|    | 13.1 Adding a DECT User/Handset                                          |    |
|    | 13.2 Updating the Exchange                                               | 87 |
| Α  | Acronyms                                                                 | 88 |
| в  | Regulatory Notices                                                       | 89 |
| _  | B.1 International Regulatory Information                                 |    |
|    | B.2 Important Safety Instructions                                        |    |
|    |                                                                          | 33 |

## Figures

| Figure 1  | IP DECT 6000 System Configuration                        | 8  |
|-----------|----------------------------------------------------------|----|
| Figure 2  | Synchronization Chain                                    | 16 |
| Figure 3  | Synchronization Chain Layout without Secondary Sync Ways | 16 |
| Figure 4  | Synchronization Chain with Secondary Sync Ways           | 17 |
| Figure 5  | Synchronization Chain with Secondary Sync Ways           | 17 |
| Figure 6  | Synchronization Chain with Secondary Sync Ways           | 18 |
| Figure 7  | Synchronization Chain Layout with Secondary Sync Ways    | 18 |
| Figure 8  | Sync Chain With and Without Secondary Sync Ways          | 19 |
| Figure 9  | Synchronization Chain With Repeaters                     |    |
| Figure 10 | Server 6000 - Front view                                 | 20 |
| Figure 11 | Server 6000 - Faceplate                                  | 21 |
| Figure 12 | Server 6000 Wall Mounting                                | 22 |
|           | Base Station - Front view                                |    |
| Figure 14 | Base Station - Faceplate                                 | 25 |
|           | Base Station - Wall Mounting                             |    |
| Figure 16 | Base Station - Ethernet Connector                        | 26 |
|           | Repeater Programming Kit                                 |    |
| Figure 18 | Removing Back Cover from EX Handset                      | 38 |
| Figure 19 | Removing Back Cover from Office Handset                  | 39 |
|           | Single Charger for EX Handset                            |    |
|           | Removing Back Cover from EX Handset                      |    |
|           | Removing Back Cover from Rough/Office Handset            |    |
| Figure 23 | Faceplate showing Ethernet port                          | 43 |

## Tables

| Table 1  | Overview of System Capacity                             | 9  |
|----------|---------------------------------------------------------|----|
| Table 2  | LED Indicator Description - Front Cover                 |    |
| Table 3  | LED Indicator Description - Faceplate                   | 21 |
| Table 4  | Reset Button Description                                | 21 |
| Table 5  | LED Indicator Description - Front Cover                 | 24 |
| Table 6  | LED Indicator Description - Faceplate                   | 25 |
| Table 7  | Reset Button Description                                | 25 |
| Table 8  | Repeater Numbering in a Multi-Cell Solution             | 30 |
| Table 9  | Example of a Normal Base Station/Repeater Configuration | 36 |
| Table 10 | Example of Repeater Jump Configuration                  | 36 |
| Table 11 | Handset Types                                           |    |
| Table 12 | Charger Types                                           | 37 |
|          |                                                         |    |

## 1 About this Document

This document is intended for qualified technicians who will install, configure and maintain the IP DECT 6000 System. The document also provides information on the web browser-based user interface of the Server 6000 and base station as well as the configuration of the IP DECT handsets in the AlphaCom/ACM exchange so that they can be used as mobile intercom stations.

| The IP DECT 6000 System | comprises the | following: |
|-------------------------|---------------|------------|
|-------------------------|---------------|------------|

| Product                          | Part Number                                       |
|----------------------------------|---------------------------------------------------|
| IP DECT Server 6000              | 2211000100                                        |
| IP DECT Base Station             | 2211000600                                        |
| Repeater Wall / Repeater Ceiling | 2211050100 / 2211050110                           |
| IP DECT Handsets                 | 2211100501, 2211100502,<br>2211100505, 2211100506 |
| IP DECT Alarm Server             | 2210020000, 2210020002                            |

The configuration of the Alarm Server is described in the corresponding manual as listed under Related Documentation below.

#### 1.1 Before You Begin

This document assumes the following:

- You have a working knowledge of AlphaCom/ACM exchange operations and the exchange is installed and initialized and is working properly.
- You have a working knowledge of deployment in general.
- A site survey has been conducted and the installer has access to these plans. The site survey should determine the number of handsets and RF channels that are needed.

#### 1.2 Publication Log

| Rev. | Date       | Author | Comments                       |
|------|------------|--------|--------------------------------|
| 1.0  | 02-11-2009 | HKL    | Published                      |
| 1.5  | 28-1-2011  | HKL    | handsets                       |
| 1.6  | 12-3-2012  | HKL    | Rough handsets<br>Subscription |

#### **1.3 Related Documentation**

For further information about the IP DECT 6000 System not covered by this manual, refer to the following documentation:

| Doc. no.                                 | Subject                   | Documentation                            |
|------------------------------------------|---------------------------|------------------------------------------|
| A100K10676 IP DECT Planning & Deployment |                           | IP DECT Deployment Guide on Ships        |
| A100K10677                               | IP DECT Alarm Server      | IP DECT Alarm Server Configuration Guide |
| A100K10777                               | IP DECT Configuration     | IP DECT Quick Configuration Guide        |
|                                          | IP DECT Handset Operation | IP DECT Handset User Guides              |

## 2 The IP DECT 6000 System

This section provides a description of the IP DECT 6000 System.

The IP DECT Server 6000 communicates with the AlphaCom/ACM exchange over a LAN (Local Area Network).

A typical IP DECT 6000 System comprises the following components:

- IP DECT Server 6000
- Base Stations
- Repeaters
- Administrative Computer
- Handsets and accessories
- Alarm Server

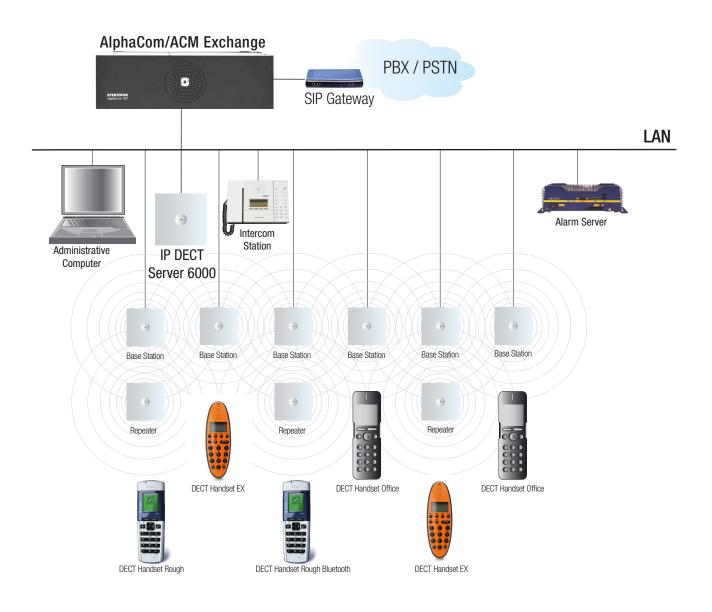

Figure 1 IP DECT 6000 System Configuration

#### 2.1 IP DECT Server 6000

Below is an overview of the system capacity of the IP DECT Server 6000.

Table 1Overview of System Capacity

| Description                                                                                                    | Capacity |
|----------------------------------------------------------------------------------------------------|----------|
| Max. number of base stations<br>Note: A minimum of 1 base station is required as the Server 6000 does not have a built-in radio. | 255      |
| Max. number of simultaneous calls on each base station                                                                           | 11       |
| Max. number of repeaters on each base station                                                                                    | 6        |
| Max. number of simultaneous calls on an IP DECT Server 6000 (G.711)                                                              | 30       |
| Max. number of registered handsets                                                                                               | 500      |

The Server 6000 controls the wireless infrastructure of the IP DECT system. It manages base stations, repeaters and the IP interface to the AlphaCom/ACM exchange.

SIP (Session Initiation Protocol) is the protocol used for controlling communication sessions between the Server 6000 and the AlphaCom/ ACM exchange.

A Server 6000 is installed directly on the Local Area Network (LAN) and must be managed as part of the corporate network.

#### 2.2 Wireless Bands

The wireless solution supports two wireless bands, allowing operation in various countries and regions. Supported wireless bands are:

- ETSI DECT (1880-1900 MHz), referred to as DECT
- USA DECT (1920-1930 MHz), referred to as 1G9

The wireless band used by an IP DECT 6000 System is determined by the base stations and handsets delivered with the solution.

*This document only describes equipment in the ETSI DECT band.* 

#### 2.3 Base Station

The base stations are positioned in the area to send and receive calls, i.e. between the wireless server and the handset. The base station contains internal antennas and handles 11 speech channels simultaneously. A base station is able to synchronize with other base stations. When the base station is synchronized with other base stations, a person speaking on a handset can move between base stations (i.e. handover) without any interference.

The transmission length is up to 100 meters/329 feet according to IEEE 802.3u on a twisted pair cable, e.g. cat.5e. The base station is a class 1 PoE device (802.3af) and must be powered accordingly (maximum power supply consumption is 3.0W according to PoE 802.3af). The radius coverage of the base station is up to 90 meters/295 feet indoors and up to 300 meters/984 feet outdoors with a handset in line-of-sight (coverage area onboard ship is 50 meters indoors and 150 meters outdoors).

Coverage area decreases depending on the type of building materials and obstructive elements. To ensure proper coverage in the areas required, it is necessary to either conduct a site survey or base the deployment plan on the deployment guidelines.

#### 2.4 Repeater

The repeater can be used to extend the coverage area in a wireless radio synchronization solution, where it serves as a receiver and transmitter in relaying radio signals. Depending on the repeater type, it can be mounted either on the wall or on the ceiling. The wireless repeater is used in areas with limited voice traffic, where cabling is difficult. The repeater does not increase the number of traffic channels, but increases the coverage area established with the base station. Up to three repeaters can be placed in cascade formation directing coverage in a certain direction. If the radio environment is difficult, one should avoid installing repeaters.

Each base station can support up to 6 repeaters.

#### 2.4.1 Programming Software

The application software for programming the repeater and software downloads to the repeater is called ServiceTool.

ServiceTool is not used for adjusting the Rough/Office Handset.

The ServiceTool software is available as a download from the STENTOFON AlphaWiki website.

#### 2.5 Handset

The handset is a lightweight, ergonomically designed wireless unit that includes an LCD display and keypad.

#### 2.5.1 Handover

Handover refers to the ability to move between the coverage areas of different radio units on the same system while talking, without interruptions in the conversation.

#### 2.6 Administrative Computer

An administrative computer is required for configuration and maintenance of the Server 6000 and base station. This computer may be temporarily connected directly to the device or to the network. A dedicated computer is not required.

#### 2.7 Requirements for the IP DECT 6000 System

This section provides information about the environmental, electrical, and software requirements for the IP DECT 6000 System.

#### 2.7.1 IP DECT Server 6000

#### 2.7.1.1 Environmental Requirements

The installation area must be:

- clean, free of traffic and excess dust, dry, and well ventilated
- within the temperature range of 10°C/50°F and 40°C/104°F

- between 20% and 80% non-condensing relative humidity
- The installation area must be of sufficient height from the floor to prevent water damage.

#### 2.7.1.2 Electrical Requirements

The following electrical requirements must be met:

- Power consumption: 8V/500 mA
- Typical power consumption: 5W per unit
- The supplied power for the AC adaptor power supply must be 110 to 240 ac nominal, 50/60 Hz.

#### 2.7.2 Base Stations and Repeaters

#### 2.7.2.1 Environmental Requirements

- Avoid installing base stations and repeaters on large concrete or marble columns because they affect radio coverage. If possible, place the base station a minimum of one meter/3.3 feet from these types of columns.
- Avoid installing a base station or repeater with the antenna housing near metal objects. Be careful not to damage existing wiring or panels.

- On ships, the radiating cable solution is used instead.

- If possible, keep the base station and repeater away from steel constructions.
  - On ships, the radiating cable solution is used instead.
- Only position base stations and repeaters where the signal is needed.
- The installation area must be clean, free of traffic and excess dust, dry, and well ventilated.
- The installation area must be within the temperature range of 10°C/50°F and 40°C/104°F.
- The installation area must be between 20% and 80% noncondensing relative humidity.
- The minimum distance between two base stations varies depending on the material and construction of buildings, but there must always be synchronization chains and radio coverage overlap between the two base stations or handover between radio units.
- The time it takes a person to cross the common coverage area (of at least 2 base stations) must be 10 seconds or more, as the handset needs time to scan for an alternative base station.

#### 2.7.2.2 Electrical Requirements for Base Station

The following electrical requirements must be met:

- The base station operates on standard twisted pair Ethernet cable e.g. minimum Cat.5e to prevent disturbances from other equipment.
- Maximum power supply consumption is 3.0W (IEEE 802.3af class 1 device).
- The maximum average radiated output power for the antenna is 10mW peak radiation is 250 mW (over a time period of 0.4 ms) EIRP/channel.

#### 2.7.2.3 Electrical Requirements for Repeater

• The power supply for the repeater must be 110 V to 120 V ac nominal or 220 V to 230 V ac nominal, 50/60 Hz.

#### 2.7.3 Handsets

#### 2.7.3.1 Environmental Requirements

- The area where the handset is used must be within the temperature range of 0°C/32°F and 40°C/104°F.
- For correct battery charging, the room temperature must be between 0°C/32°F and 25°C/77°F. Therefore, the handset must not be placed in direct sunlight. The battery has a built-in heat sensor which will stop battery charging if the temperature is too high.
- The area where the handset is used must be between 20% and 80% non-condensing relative humidity.

#### 2.7.3.2 Electrical Requirements

The following electrical requirement must be met:

• The power supply for the charger must be 110 V to 120 V ac nominal or 220 V to 230 V ac nominal, 50/60 Hz.

#### 2.7.4 Maintenance Software

This section describes the computer requirements to run the installation and maintenance tools of the handset and repeater.

#### 2.7.4.1 Software Requirements

- Operating System: Windows 2000 (SP4), Windows XP (SP2), Windows Vista
- CPU: Minimum 400MHz (2000/XP), 1GHz (Vista)
- RAM: Minimum 256 MB (2000/XP), 1 GB (Vista)
- GPU/Display: XGA (1024x768)
- Harddisk: Minimum recommended harddisk size by OS and other installed applications + 25 MB free space for the application.
- Depending on other applications running on the system, CPU, RAM and harddisk values may vary.

## 2.8 Installation Prerequisites

Ensure that a deployment plan has been conducted and that the installer has access to these plans before proceeding any further. For more information about deployment, see "Deploying the IP DECT Server 6000"

Before you start the installation you need to find the following information and perform the following tasks:

- ARI codes (serial numbers) for the Server 6000 (see label on the rear of the package unit)
- Serial numbers for handsets. Refer to "Retrieving the Serial Number of the Handset".
- AC (Authentication Codes)

- The AC is a customer-defined optional subscription PIN code of a maximum of eight digits for the individual handset. The AC can be used when connecting the handset to the Server 6000. The AC does not need to be configured for the handsets to function.
- Repeaters:
  - Mark each repeater with the number of the related base station. This way you can easily configure the system on site.
- Handsets:
  - To use the handsets, you must first install the radio infrastructure, e.g. base stations and repeaters to transmit and receive radio signals to and from the handsets. There are no direct connections between the handset and the system. For more information about base station and repeater installation, refer to "Installing Base Station" and "Installing the Repeater".
- Charging battery
  - When charging the handset battery for the first time, leave the handset in the charger for 14 16 hours to ensure that the battery is fully charged and the handset ready for use. Refer to "Charging Handsets".

## 3 Deploying the IP DECT Server 6000

Before you install the IP DECT Server 6000 solution, it is necessary to carry out a complete site design – at the minimum on the basis of environmental drawings (like GA for ships, or floor plans for buildings) - to determine the exact location of the Server 6000, base stations, repeaters and the number of handsets required.

- For deployment on ships, see Zenitel's IP DECT Deployment on Ships.
- *<sup>ce</sup>* Due to the unexpected nature of RF propagation in an indoor environment, an actual on-site test may need to be carried out before the installation is complete.

While an extensive guide to effective RF coverage planning is beyond the scope of this manual, the following points should be taken into consideration when planning the site, prior to base station and repeater installation:

- The base station/repeater provides typical RF coverage of up to 50 meters/164 feet in a typical indoor office environment and up to 300 meters/984 feet in an open area (line-of-sight), extending in all directions from the base station/repeater. The exact coverage range depends on the building architecture, wall material and surroundings.
- The wireless solution can support a maximum of 500 handsets and 255 base stations. (See Table 1 in section 2.1).
- Handset handover: handsets can move between coverage areas of base stations and repeaters while receiving continuous service and maintaining conversations in progress. However, for steel containerlike rooms (such as ship cargo rooms) it is not to be expected that the standard radio antenna base stations will be able to support handover.
  - For deployment on ships, the radiating cable solution may be used.
- For efficient handover of conversations between base stations, deploy base stations with wide overlap between them (i.e. plan for some areas to be covered by more than one base station). Overlaps are necessary to maintain seamless handover and to establish synchronization chains. A good example may be a cafeteria during lunch hour where temporary concentrations of handsets may occur. The overlap carries the excess call load to adjacent base stations to provide uninterrupted services to subscribers.
- Typically, installations such as office buildings, hotels and hospitals should be equipped with base stations/repeaters on several floors to create uniform and complete RF coverage.
- Open areas can be covered with a sparse network of base stations. In such applications, the base stations/repeaters cover an extended range due to the extended line-of-sight RF propagation capability.
- Ensure that there is no residential DECT system (home DECT) on the site.

#### 3.1 Recommendations for Base Station / Repeater Placement

- In large halls, the base station/repeater (wall) should be installed vertically in the middle of the space below the drop ceiling.
- In corridors, the base station/repeater (wall) should be installed vertically, preferably at corridor intersections where propagation patterns follow the corridor patterns. The base station/repeater should point towards the corridor and preferably at mid-height between the floor and the actual ceiling. In cases where there are tall objects in the area, the base station/repeater should be installed

above those objects but still kept distant from the ceiling.

- In multi-story buildings, base stations/repeaters may be installed on opposite sides of the floors to take advantage of the floor-to-floor coverage. The coverage design cannot rely entirely on floor-to-floor propagation; due to variations in local attenuation patterns, each case must be verified.
- If the building contains a central open space with windows to the other areas, base stations/repeaters may be installed in this open space to provide a good coverage for the rooms in the inner circle on all floors (e.g. hotels).
- If a base station/repeater (wall) hangs vertically on a wall, the RF coverage in front of it is twice as large as the coverage at the rear.
   When a base station/repeater is installed on the outside of an outer wall, the RF coverage behind it is strongly attenuated by the wall.
- Base stations/repeaters should preferably not be installed near large metallic objects.
- Reinforced concrete structures have a high attenuation factor inside a building. Consequently, a higher number of base stations/repeaters have to be installed in the building as these structures decrease their coverage range. Lighter types of construction require fewer base stations since attenuation figures are considerably lower.

#### 3.2 Deployment of a Server 6000 Multi-Cell System

#### 3.2.1 Sync over Air

As a user moves from one base station radio coverage area to another, the call must be handed over to the next radio unit. To create handover between radio units, it is necessary to establish synchronization chains. If the synchronization between radio units is lost, then handover is not possible and ongoing calls will be terminated.

Each base station must be placed within the radio coverage area of at least one other base station or repeater (radio units).

#### 3.2.2 Examples of Synchronization Chains

Certain rules must be taken into consideration when establishing synchronization chains:

- The distance over which synchronization can take place is limited to a distance similar to a loss not exceeding 25 dB. If signal loss exceeds 25 dB, it is not certain that synchronization will be stable.
  - For example, the signal measured next to the base station is 100 dB. The handset with test display active is moved away from the base station until the reading in the display shows 75 dB. This is the spot where the next base station should be installed.
- It is recommended that a base station synchronizes with at least two other radio units, and that a secondary sync way is defined to ensure system redundancy. If the primary sync way is not working, then the secondary sync way takes over and the synchronization chain is not broken.
- Synchronization chains for the Server 6000 Solution can be made with base stations and repeaters.
- As you can only configure a repeater to synchronize on one radio ID, it is not possible to define secondary sync ways for repeaters.

As the Server 6000 uses the DECT interface to synchronize on, one base station is configured as the Sync Master. It is recommended to place the Sync Master in the middle of the building or on the deck that is mid-way between the decks of a ship.

It is recommended to make a site plan. Every base station must be numbered with Radio ID, Primary sync Radio ID, and Secondary sync Radio ID.

## 3.2.2.1 Sync Chain With One Sync Master (Primary Sync Ways)

Figure 2 Synchronization Chain

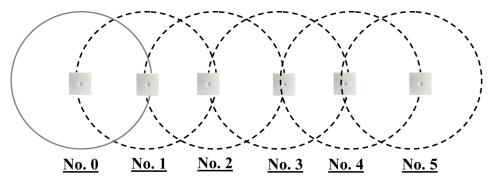

- The synchronization chain must always overlap with the base station to sync on.
- No. 0 is the Sync Master (can be numbered 0 to 255).
- Other radio units are connected to the Sync Master through the synchronization chain.
- If one of the radio units in the synchronization chain is not working, then all radio units behind are also not working.

Figure 3 Synchronization Chain Layout without Secondary Sync Ways

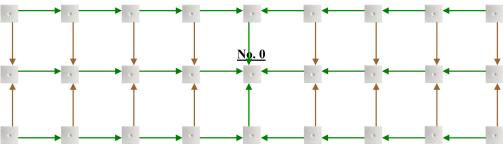

- No. 0 is the Sync Master (can be numbered 0 to 255).
- Green line: Shows the primary sync ways.
- Brown line: Only handover overlap is needed.

3.2.2.2 Synchronization Chain With Secondary Sync Ways

*Figure 4* Synchronization Chain with Secondary Sync Ways

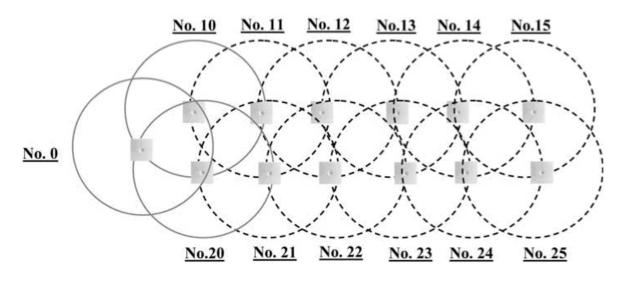

- No. 0 is the Sync Master (may be numbered 0 to 255).
- No. 10 and No. 20: Primary and secondary sync on No. 0.

- No. 11: Primary sync on No. 10 and secondary sync on No. 21.

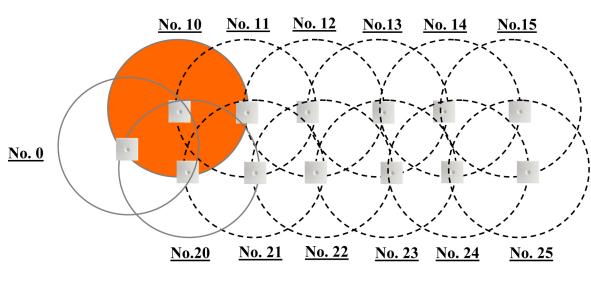

Figure 5 Synchronization Chain with Secondary Sync Ways

- No. 0 is the Sync Master (may be numbered 0 to 255).

- No. 10 and No. 20: Primary and secondary sync on No. 0.

- No. 11: Primary sync on No. 10 and secondary sync on No. 21.

In the example above, base station No. 10 is down. As a consequence, base station No. 11 must use the secondary sync way on base station No. 21.

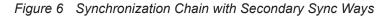

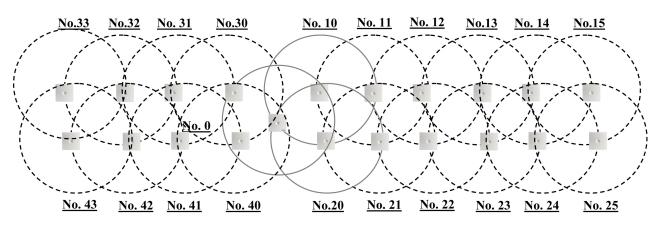

- No. 0 is the Sync Master (may be numbered 0 to 255).
- No. 10, No. 20, No. 30, and No. 40: Primary and secondary sync on No. 0.
- No. 11: Primary sync on No. 10 and secondary sync on No. 21.
- No. 21: Primary sync on No. 20 and secondary sync on No. 11.
- No. 31: Primary sync on No. 30 and secondary sync on No. 41.
- No. 41: Primary sync on No. 40 and secondary sync on No. 31.

Figure 7 Synchronization Chain Layout with Secondary Sync Ways

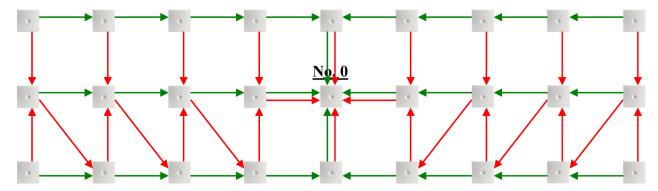

- No. 0 is the Sync Master (may be numbered 0 to 255).
- Green line: Shows the primary sync ways.
- Red line: Shows the secondary sync ways.

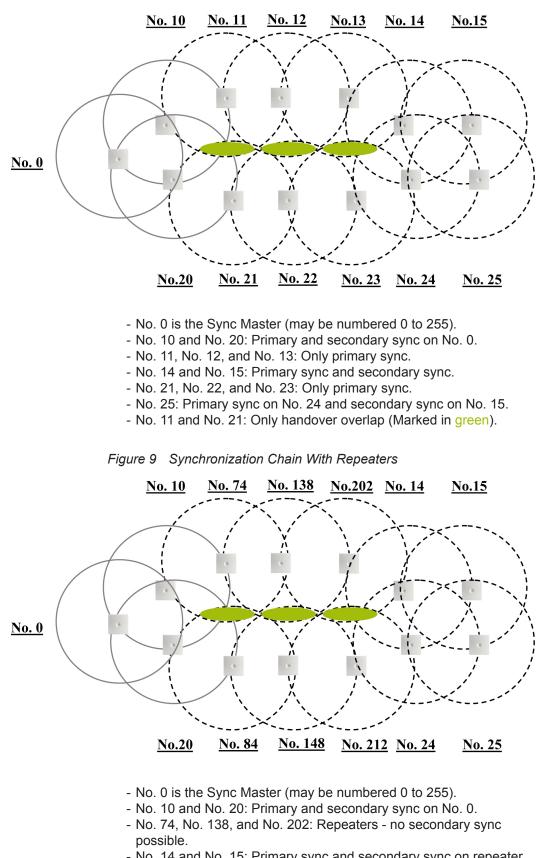

Figure 8 Sync Chain With and Without Secondary Sync Ways

- No. 14 and No. 15: Primary sync and secondary sync on repeater.
- No. 84, No. 148, and No. 212: Repeaters no secondary sync possible.
- No. 24 and No. 25: Primary sync and secondary sync.
- No. 74 and No. 84: Only handover overlap (Marked in green).

## 4 Installing the IP DECT Server 6000

This section provides a general description of the IP DECT Server 6000 as well as information about resetting the hardware using the Reset button on the faceplate. Before you install the equipment, ensure that a site plan has been prepared that defines the location of the Server 6000.

#### 4.1 Description of the Server 6000

#### 4.1.1 Type and Part Number

The Server 6000 contains RF circuitry that comply with the local band standards ETSI DECT and USA DECT 6.0.

Model type: IP DECT Server 6000 1.8/1.9 GHz with SIP Protocol

Part Number: 221 100 0100

#### 4.1.2 Server 6000 Appearance and Components

The Server 6000 front cover has a LED located in the middle that indicates the operating status of the unit.

Figure 10 Server 6000 - Front view

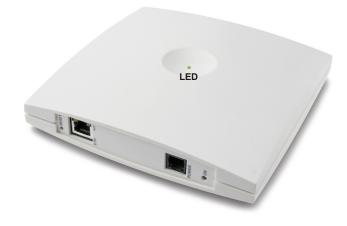

#### 4.1.3 Server 6000 LED Indicators

#### 4.1.3.1 Front Cover

The Server 6000 front cover has one LED indicator showing the faults and failures of the device. The indicator is off when the Server 6000 is not powered. The LED flashes when the Server 6000 initializes. The indicator is on when the Server 6000 is operating.

Table 2 LED Indicator Description - Front Cover

| LED Indicator                                                | Meaning                                                     |
|--------------------------------------------------------------|-------------------------------------------------------------|
| Steady green                                                 | OK and idle                                                 |
| Slow green flashing                                          | OK and active voice call                                    |
| Fast green flashing                                          | Active, in operation with maximum active connections (busy) |
| Slow red flashing                                            | Missing base station                                        |
| Fast red flashing                                            | Error                                                       |
| Steady red                                                   | Reset/shutdown in progress                                  |
| Steady red for 5<br>seconds followed by<br>fast red flashing | Reset to factory settings                                   |

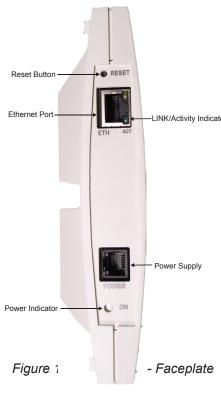

#### 4.1.3.2 Faceplate

The various stages of the LED indicator on the faceplate are described below.

#### LED Indicator Description - Faceplate Table 3

| tor | LED Indicator                            | Meaning                                  |
|-----|------------------------------------------|------------------------------------------|
|     | LINK/Activity Indicator - green          | Link layer SW has established connection |
|     | LINK/Activity Indicator - green flashing | Activity                                 |
|     | Power Indicator - green                  | Server 6000 is connected to power        |

#### 4.1.4 Server 6000 Reset Button

It is possible to restart or reset the Server 6000 by pressing the Reset button on the faceplate.

- Faceplate

#### 4.1.4.1 Resetting the Server 6000 Hardware

This section contains a description of the different actions that occur when the Reset button is pressed.

#### Table 4 Reset Button Description

| Button Press                                                               | Action                                                                                                    |
|----------------------------------------------------------------------------|----------------------------------------------------------------------------------------------------|
| Short press (2 to 5 sec.)                                                  | System restarts when button is released.                                                                                                    |
| Long press (5 to 9 sec.) until front LED flashes red, then release button. | Resets the system to factory default settings (original IP settings and empty user data base) and restarts the system. Firmware version is not affected. |

## 4.2 Mounting/Connecting the Server 6000

The Server 6000 is suitable for mounting indoors on a wall. The procedure is as follows:

- 1. Mount the Server 6000 on the wall, using the anchors and screws provided.
- 2. Connect the power supply cable into the RJ45 plug on the Server 6000.
- When you place the Server 6000 on the screws, ensure that the screws do not touch the printed circuit board.

Figure 12 Server 6000 Wall Mounting

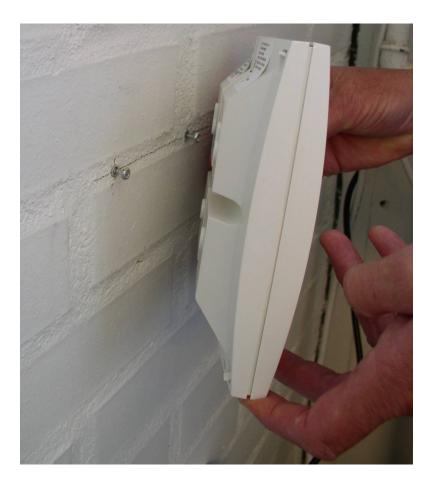

## 5 Installing the Base Station

This section provides information about the base station and how to install it.

Before you install the equipment, ensure that a site plan has already defined the location of the base stations.

This section includes information about:

"Base Station Description"

"Installing the Base Station"

"Recording the Installation Information"

#### 5.1 Base Station Description

#### 5.1.1 Base Station provides RF Channels to Handsets

The base station is a compact device that contains RF circuitry and transmit/receive antennas. The main function of the base station is to provide audio and data communication between the handsets and the Server 6000. The base station supports 11 RF channels for DECT or USA DECT bands.

The base station is also termed the RFP (Radio Fixed Part) by some manufacturers.

The RF communication is provided according to the band standard at the site:

- DECT Base station provides 11 RF channels of 1.8 GHz, DECT standard, used in Europe, Australia and South America.
- USA DECT Base station provides 11 RF channels of 1.9 GHz, USA DECT standard, used in North America (please ask your Zenitel distributor for order information about this equipment).

#### 5.1.2 Base Station Type and Part Number

The base station contains RF circuitry that comply with the local band standards: UPCS, DECT, or ETSI DECT.

Model type: IP DECT Base for Server 6000

Part Number: 221 100 0600

#### 5.1.3 Base Station Appearance and Components

The base station front cover has a LED that indicates the operating status of the unit

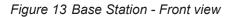

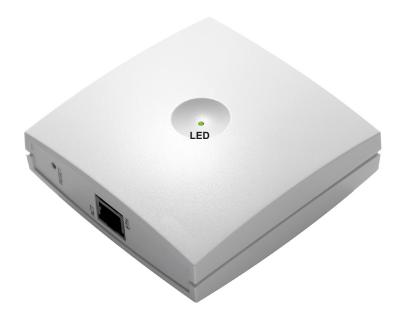

The base station faceplate includes a Reset Button, a LINK/Activity Indicator, and an Ethernet Port (Power supply through PoE).

For more information on the Reset button, refer to "Resetting the Base Station Hardware".

#### 5.1.4 Base Station LED Indicators

#### 5.1.4.1 Front Cover

The base station front cover has one indicator describing the base station faults and failures. The indicator is off when the base station is not powered. The LED flashes when the base station initializes. The indicator is on when the base station is operating.

| LED Indicator                                                | Meaning                                                  |
|--------------------------------------------------------------|----------------------------------------------------------|
| Steady green                                                 | OK and idle                                              |
| Slow green flashing                                          | OK and active voice call                                 |
| Fast green flashing                                          | Active, in operation with max. active connections (busy) |
| Fast red flashing                                            | Error                                                    |
| Steady red                                                   | Reset/shutdown in progress                               |
| Steady red for 5<br>seconds followed by fast<br>red flashing | Reset to factory settings                                |

 Table 5
 LED Indicator Description - Front Cover

#### 5.1.4.2 Faceplate

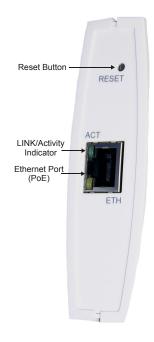

#### Table 6 LED Indicator Description - Faceplate

| LED Indicator                            | Meaning                                  |  |
|------------------------------------------|------------------------------------------|--|
| LINK/Activity Indicator - green          | Link layer SW has established connection |  |
| LINK/Activity Indicator - green flashing | Activity                                 |  |
| Power Indicator - green                  | Base is connected to Power               |  |

#### 5.1.5 Base Station Reset Button

It is possible to restart or reset the base station by pressing the Reset button on the faceplate of the base station.

#### 5.1.5.1 Resetting the Base Station

The table below shows the different processes that are put into motion when the Reset button is pressed.

Figure 14 Base Station - Faceplate

| Press button                                                               | Action                                                                                                    |
|----------------------------------------------------------------------------|----------------------------------------------------------------------------------------------------|
| Short press (2 to 5 sec.)                                                  | System restarts when button is released.                                                                                                    |
| Long press (5 to 9 sec.) until front LED flashes red, then release button. | Resets the system to factory default<br>settings (original IP settings and empty<br>user database) and restarts the system.<br>Firmware version is not affected. |

#### 5.2 Mounting/Connecting the Base Station

The base station is suitable for mounting indoors on a wall.

Before beginning the installation, determine the position of the base station for best coverage. The coverage depends on the construction of the building, architecture, and the choice of building materials. Refer to "Environmental Requirements" for more information about the environmental requirements for base stations.

#### 5.2.1 Wall Mounted (Vertical) Installation RF Coverage

For best RF coverage, the base station must be mounted vertically on walls. The antennas must always be kept perpendicular to the floor.

Caution: The base station must not be installed at any angle other than vertical. If the base station is placed upside-down, the coverage area of the base station is decreased by 40% - 50% and it might not transmit or receive effectively. If possible, avoid mounting the base station on soft-surfaced walls such as those covered with canvas, metal or sponge-like materials.

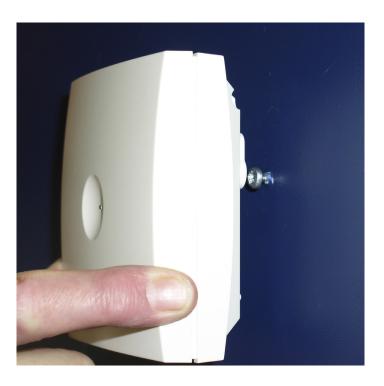

To mount and connect the base station, do the following:

- 1. Mount the base station on the wall using the anchors and screws accompanying the product.
- 2. Insert the RJ45 plug into the Ethernet connector at the bottom of the base station.
- When you place the base station on the screws, ensure that the screws do not touch the printed circuit board.

Figure 16 Base Station - Ethernet Connector

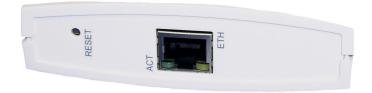

#### 5.3 Recording the Installation Information

After completing the installation of the base stations, record the location of each base station and add a descriptive text in the web interface of the Server 6000 under **Administration > Base stations**.

## 6 Installing the Repeater

This section provides information about the repeater and how to unpack and install it. The are two parts to installing the repeater, i.e. a software installation and a hardware installation.

Before you install the equipment, ensure that a site planner has defined the location of the repeaters.

This section includes information about:

- "Repeater Description"
- "Installing the Repeater"
- "Recording the Installation Information"
- "Checking Indicators"
- "Powering the Repeater"
- "Programming a Repeater with the Programming Kit"

#### 6.1 Repeater Description

#### 6.1.1 Repeater provides RF Channels to Handsets

The repeater is a building block used to extend the coverage area in a system. The repeater does not increase the number of traffic channels. However, it provides a larger physical spreading of the traffic channels and thereby increases the coverage area established with the base stations. The repeaters are mainly used in areas with limited traffic. The repeater is available with 4 voice channels. It is wireless and does not need a physical connection to the wireless server, making it very easy to install. The repeaters can be supplied with an external antenna making it possible to create radio coverage in a remote area without cabling to the rest of the installation.

The repeater is also termed WRFP (Wireless Radio Fixed Part) by some manufacturers.

#### 6.1.2 Repeater Type and Part Number

The repeater contains RF circuitry that is compliant with the local band standards: UPCS, DECT, or ETSI DECT. The wall-mounted repeater is available as a full slot repeater. A full slot repeater covers four simultaneous speech channels. These channels are borrowed from the attached base station, and are not additional channels to the total number of channels on the system.

| Туре             | Part Number  |
|------------------|--------------|
| Repeater Wall    | 221 105 0100 |
| Repeater Ceiling | 221 105 0110 |

#### 6.1.3 Repeater Appearance and Components

The repeater connection panel includes the following:

- Power supply connection (also connection for programming the repeater).
  - The power supply for the repeater is ordered separately.
- Antenna connector for repeaters supplied with external antenna connection.
  - The external antenna including antenna cable is ordered separately.
- LED that indicates whether or not the unit is functioning.

#### 6.1.4 Repeater LED Indicator

The repeater has one LED indicator describing the repeater operations. The LED is off when the repeater is not powered. When the LED flashes after the repeater has been powered, sync has still not been established. As soon as sync has been established, the LED is on. Each time a handset connects to the repeater, the LED flashes briefly. Each time a handset makes a handover to a repeater, the LED flashes briefly.

#### 6.2 Installing the Repeater

Before beginning the installation, determine the position for best coverage of the repeater. The coverage depends on the construction of the building, architecture, and the type of building materials.

#### 6.2.1 Environmental requirements

- Avoid installing repeaters on large concrete or marble columns because these columns affect radio coverage. If possible, place the repeater a minimum of 1 meter or 3.3 feet from these types of columns.
- Avoid installing a repeater with the antenna housings near metal objects. Be careful not to damage existing wiring or panels.
- Avoid positioning repeaters in ducts, plenums or hollow spaces used to transport environmental air except where the duct, plenum or hollow space is created by a suspended ceiling having lay-in panels.
- Avoid positioning repeaters directly on metallic surfaces. If possible, place the repeater a minimum of 1 meter or 3.3 feet from these types of surfaces.
- Avoid positioning repeaters behind furniture.
- Only position repeaters where the signal is needed.
- The installation area must be clean, free of traffic and excess dust, dry, and well ventilated.
- The installation area must be within the temperature ranges of 10°C/50°F and 40°C/104°F.
- The installation area must have non-condensing relative humidity between 20% and 80% .
- The repeater does not add channels, it only adds additional coverage area.

The repeater can be registered on the system:

- when placed within the coverage area of a base station
- when placed within the coverage area of an already-installed repeater

For best RF coverage, the repeater must be mounted vertically on walls.

The repeater must not be installed at any angle other than vertical. If the repeater is placed upside-down, the coverage area of the repeater is decreased by 40% - 50% and it may not transmit or receive effectively. To install and mount the repeater:

- 1. Connect the power supply cable into the RJ11 connector at the bottom of the repeater.
- 2. Mount the repeater onto the wall using the screws accompanying the repeater.

#### 6.3 Recording the Installation Information

After completing the installation of the repeaters, record the location of each repeater.

#### 6.4 Checking Indicators

Verify that the repeater LED indicator is steadily on, indicating that the repeater is functioning.

#### 6.5 Powering the Repeater

#### 6.5.1 Power Options

The power supply for the repeater is 9VDC, 300mA.

# 6.6 Programming a Repeater with the Programming Kit

#### 6.6.1 Contents of the Repeater Programming Kit

The Repeater Programming Kit (part no. 2211050130) comprises:

- splitter
- serial cable
- For programming the repeater you also need the ServiceTool programming software and the power supply for the repeater. ServiceTool is not part of the Repeater Programming Kit and is available as a download from the STENTOFON AlphaWiki website. The power supply for the repeater is ordered separately (part no. 2211050200).

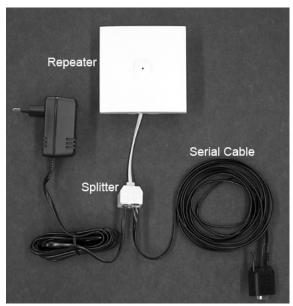

Figure 17 Repeater Programming Kit

#### 6.6.2 Setting up the Hardware for Repeater Programming

- 1. Unplug the repeater power supply and insert the splitter.
- 2. Connect the repeater power supply to the splitter and the mains. The LED should start to flash.
- 3. Ensure that you have the appropriate power supply for the local requirements.
- Connect the serial cable to the splitter and COM port of your computer. The repeater is now ready for programming via ServiceTool.
- *The order sequence (steps 1, 2 and 3) of the setup should be followed.*

#### 6.6.3 Programming the Repeater with ServiceTool

ServiceTool is the application software installed on your computer that you use for repeater programming and software downloading to the repeater.

ServiceTool identifies the type of repeater, and with this software it is possible to program the repeater to connect to the DECT Radio Infrastructure solutions.

Before you start programming the repeater, ensure that the repeater is connected to the computer and the mains.

In a single cell solution, the numbers assigned to the repeaters must be between 2 and 7. The number of the base station is set to 1 by default.

In a multi-cell solution, the numbering of the base stations and repeaters has to follow the numbering in the table below.

| Base Station | Repeater 1 | Repeater 2 | Repeater 3 |
|--------------|------------|------------|------------|
| 0            | 64         | 128        | 192        |
| 1            | 65         | 129        | 193        |
| 2            | 66         | 130        | 194        |
| 3            | 67         | 131        | 195        |
| 4            | 68         | 132        | 196        |
| 5            | 69         | 133        | 197        |
| 6            | 70         | 134        | 198        |
| 7            | 71         | 135        | 199        |
| 8            | 72         | 136        | 200        |
| 9            | 73         | 137        | 201        |
| 10           | 74         | 138        | 202        |
| 11           | 75         | 139        | 203        |
| 12           | 76         | 140        | 204        |
| 13           | 77         | 141        | 205        |
| 14           | 78         | 142        | 206        |
| 15           | 79         | 143        | 207        |
| 16           | 80         | 144        | 208        |

 Table 8
 Repeater Numbering in a Multi-Cell Solution

| ·        |     |            |         |
|----------|-----|------------|---------|
| 17       | 81  | 145        | 209     |
| 18       | 82  | 146        | 210     |
| 19       | 83  | 147        | 211     |
| 20       | 84  | 148        | 212     |
| 21       | 85  | 149        | 213     |
| 22       | 86  | 150        | 214     |
| 23       | 87  | 151        | 215     |
| 24       | 88  | 152        | 216     |
| 25       | 89  | 153        | 217     |
| 26       | 90  | 154        | 218     |
| 27       | 91  | 155        | 219     |
| 28       | 92  | 156        | 220     |
| 29       | 93  | 157        | 221     |
| 30       | 94  | 158        | 222     |
| 31       | 95  | 159        | 223     |
| 32       | 96  | 160        | 224     |
| 33       | 97  | 161        | 225     |
| 34       | 98  | 162        | 226     |
| 35       | 99  | 163        | 227     |
| 36       | 100 | 164        | 228     |
| 37       | 101 | 165        | 229     |
| 38       | 102 | 166        | 230     |
| 39       | 103 | 167        | 231     |
| 40       | 104 | 168        | 232     |
| 41       | 105 | 169        | 233     |
| 42       | 106 | 170        | 234     |
| 43       | 107 | 171        | 235     |
| 44       | 108 | 172        | 236     |
| 45       | 109 | 173        | 237     |
| 46       | 110 | 174        | 238     |
| 47       | 111 | 175        | 239     |
| 48       | 112 | 176        | 240     |
| 49       | 113 | 177        | 240     |
| 50       | 114 | 178        | 242     |
| 51       | 115 | 179        | 243     |
| 52       | 115 | 180        | 243     |
| 53       | 117 | 180        | 244 245 |
| 53       | 117 | 182        | 245     |
| 55       | 119 | 183        | 240     |
| 56       | 119 | 184        | 247     |
|          | 120 |            | 248     |
| 57<br>58 | 121 | 185<br>186 | 249 250 |
|          |     | 180        |         |
| 59       | 123 |            | 251     |
| 60       | 124 | 188        | 252     |
| 61       | 125 | 189        | 253     |
| 62       | 126 | 190        | 254     |
| 63       | 127 | 191        | 255     |
| 64       | 128 | 192        | 0       |
| 65       | 129 | 193        | 1       |
| 66       | 130 | 194        | 2       |

| [   | 1   |     |     |
|-----|-----|-----|-----|
| 67  | 131 | 195 | 3   |
| 68  | 132 | 196 | 4   |
| 69  | 133 | 197 | 5   |
| 70  | 134 | 198 | 6   |
| 71  | 135 | 199 | 7   |
| 72  | 136 | 200 | 8   |
| 73  | 137 | 201 | 9   |
| 74  | 138 | 202 | 10  |
| 75  | 139 | 203 | 11  |
| 76  | 140 | 204 | 12  |
| 77  | 141 | 205 | 13  |
| 78  | 142 | 206 | 14  |
| 79  | 143 | 207 | 15  |
| 80  | 144 | 208 | 16  |
| 81  | 145 | 209 | 17  |
| 82  | 146 | 210 | 18  |
| 83  | 147 | 211 | 19  |
| 84  | 148 | 212 | 20  |
| 85  | 149 | 213 | 21  |
| 86  | 150 | 214 | 22  |
| 87  | 151 | 215 | 23  |
| 88  | 152 | 216 | 24  |
| 89  | 153 | 217 | 25  |
| 90  | 154 | 218 | 26  |
| 91  | 155 | 219 | 27  |
| 92  | 156 | 220 | 28  |
| 93  | 157 | 221 | 29  |
| 94  | 158 | 222 | 30  |
| 95  | 159 | 223 | 31  |
| 96  | 160 | 224 | 32  |
| 97  | 161 | 225 | 33  |
| 98  | 162 | 226 | 34  |
| 99  | 163 | 227 | 35  |
| 100 | 164 | 228 | 36  |
| 101 | 165 | 229 | 37  |
| 102 | 166 | 230 | 38  |
| 102 | 167 | 231 | 39  |
| 100 | 168 | 232 | 40  |
| 105 | 169 | 233 | 41  |
| 106 | 170 | 234 | 42  |
| 107 | 171 | 235 | 43  |
| 108 | 172 | 236 | 44  |
| 109 | 172 | 237 | 45  |
| 110 | 173 | 238 | 46  |
| 111 | 175 | 239 | 47  |
| 112 | 176 | 240 | 48  |
| 112 | 170 | 240 | 40  |
| 113 | 178 | 241 | 50  |
| 114 | 178 | 242 | 50  |
| 115 | 179 | 243 | 51  |
| IIU | 100 | 244 | IJΖ |

| 117 | 181 | 245 | 53       |
|-----|-----|-----|----------|
| 118 | 182 | 246 | 54       |
| 119 | 183 | 247 | 55       |
| 120 | 184 | 248 | 56       |
| 121 | 185 | 249 | 57       |
| 122 | 186 | 250 | 58       |
| 123 | 187 | 251 | 59       |
| 124 | 188 | 252 | 60       |
| 125 | 189 | 253 | 61       |
| 126 | 190 | 254 | 62       |
| 127 | 191 | 255 | 63       |
| 128 | 192 | 0   | 64       |
| 129 | 193 | 1   | 65       |
| 130 | 194 | 2   | 66       |
| 131 | 195 | 3   | 67       |
| 132 | 196 | 4   | 68       |
| 133 | 197 | 5   | 69       |
| 134 | 198 | 6   | 70       |
| 135 | 199 | 7   | 71       |
| 136 | 200 | 8   | 72       |
| 137 | 201 | 9   | 73       |
| 138 | 202 | 10  | 74       |
| 139 | 203 | 11  | 75       |
| 140 | 204 | 12  | 76       |
| 141 | 205 | 13  | 77       |
| 142 | 206 | 14  | 78       |
| 143 | 207 | 15  | 79       |
| 144 | 208 | 16  | 80       |
| 145 | 209 | 17  | 81       |
| 146 | 210 | 18  | 82       |
| 147 | 211 | 19  | 83       |
| 148 | 212 | 20  | 84       |
| 149 | 213 | 21  | 85       |
| 150 | 214 | 22  | 86       |
| 151 | 215 | 23  | 87       |
| 152 | 216 | 24  | 88       |
| 153 | 217 | 25  | 89       |
| 154 | 218 | 26  | 90       |
| 155 | 219 | 27  | 91       |
| 156 | 220 | 28  | 92       |
| 157 | 221 | 29  | 93       |
| 158 | 222 | 30  | 94       |
| 159 | 223 | 31  | 95       |
| 160 | 224 | 32  | 96       |
| 161 | 225 | 33  | 97       |
| 162 | 226 | 34  | 98       |
| 163 | 227 | 35  | 99       |
| 164 | 228 | 36  | 100      |
| 165 | 229 | 37  | 101      |
| 166 | 230 | 38  | 102      |
|     |     | ļ   | <u>.</u> |

| 1682324010169233411017023442101712354310 | 03<br>04<br>05<br>06<br>07<br>08<br>09 |
|------------------------------------------|----------------------------------------|
| 1692334110170234421017123543101722364410 | 05<br>06<br>07<br>08                   |
| 170234421017123543101722364410           | 06<br>07<br>08                         |
| 17123543101722364410                     | 07<br>08                               |
| 172 236 44 10                            | 08                                     |
|                                          |                                        |
| 173 237 45 10                            | 00                                     |
|                                          | 09                                     |
| 174 238 46 1 <sup>1</sup>                | 10                                     |
| 175 239 47 1                             | 11                                     |
| 176 240 48 1                             | 12                                     |
| 177 241 49 1 <sup>1</sup>                | 13                                     |
| 178 242 50 1 <sup>r</sup>                | 14                                     |
| 179 243 51 1 <sup>r</sup>                | 15                                     |
| 180 244 52 1 <sup>r</sup>                | 16                                     |
| 181 245 53 1 <sup>r</sup>                | 17                                     |
| 182 246 54 1 <sup>r</sup>                | 18                                     |
| 183 247 55 1 <sup>r</sup>                | 19                                     |
| 184 248 56 12                            | 20                                     |
| 185 249 57 12                            | 21                                     |
| 186 250 58 12                            | 22                                     |
| 187 251 59 12                            | 23                                     |
| 188 252 60 12                            | 24                                     |
| 189 253 61 12                            | 25                                     |
| 190 254 62 12                            | 26                                     |
| 191 255 63 12                            | 27                                     |
| 192 0 64 12                              | 28                                     |
| 193 1 65 12                              | 29                                     |
| 194 2 66 13                              | 30                                     |
| 195 3 67 1                               | 31                                     |
| 196 4 68 1.                              | 32                                     |
| 197 5 69 13                              | 33                                     |
| 198 6 70 1                               | 34                                     |
| 199 7 71 1:                              | 35                                     |
| 200 8 72 1                               | 36                                     |
| 201 9 73 1                               | 37                                     |
| 202 10 74 10                             | 38                                     |
| 203 11 75 13                             | 39                                     |
| 204 12 76 14                             | 40                                     |
| 205 13 77 14                             | 41                                     |
| 206 14 78 14                             | 42                                     |
| 207 15 79 14                             | 43                                     |
| 208 16 80 14                             | 44                                     |
| 209 17 81 14                             | 45                                     |
| 210 18 82 14                             | 46                                     |
| 211 19 83 14                             | 47                                     |
| 212 20 84 14                             | 48                                     |
| 213 21 85 14                             | 49                                     |
| 214 22 86 15                             | 50                                     |
| 215 23 87 15                             | 51                                     |
| 216 24 88 15                             | 52                                     |

| 217 | 25 | 89  | 153 |
|-----|----|-----|-----|
| 218 | 26 | 90  | 154 |
| 219 | 27 | 91  | 155 |
| 220 | 28 | 92  | 156 |
| 221 | 29 | 93  | 157 |
| 222 | 30 | 94  | 158 |
| 223 | 31 | 95  | 159 |
| 224 | 32 | 96  | 160 |
| 225 | 33 | 97  | 161 |
| 226 | 34 | 98  | 162 |
| 227 | 35 | 99  | 163 |
| 228 | 36 | 100 | 164 |
| 229 | 37 | 101 | 165 |
| 230 | 38 | 102 | 166 |
| 231 | 39 | 103 | 167 |
| 232 | 40 | 104 | 168 |
| 233 | 41 | 105 | 169 |
| 234 | 42 | 106 | 170 |
| 235 | 43 | 107 | 171 |
| 236 | 44 | 108 | 172 |
| 237 | 45 | 109 | 173 |
| 238 | 46 | 110 | 174 |
| 239 | 47 | 111 | 175 |
| 240 | 48 | 112 | 176 |
| 241 | 49 | 113 | 177 |
| 242 | 50 | 114 | 178 |
| 243 | 51 | 115 | 179 |
| 244 | 52 | 116 | 180 |
| 245 | 53 | 117 | 181 |
| 246 | 54 | 118 | 182 |
| 247 | 55 | 119 | 183 |
| 248 | 56 | 120 | 184 |
| 249 | 57 | 121 | 185 |
| 250 | 58 | 122 | 186 |
| 251 | 59 | 123 | 187 |
| 252 | 60 | 124 | 188 |
| 253 | 61 | 125 | 189 |
| 254 | 62 | 126 | 190 |
| 255 | 63 | 127 | 191 |

Repeaters and base stations cannot have the same number. Neither can the repeater have a number identical to another base station or another repeater in a situation where common overlap is present between the actual units (Numbers in red indicate where numbering could be identical between different units). If this occurs, handover between the different units is not possible.

Table 9 Example of a Normal Base Station/Repeater Configuration

| Numbering of base stations and repeaters in a normal configuration |                                                                          |
|--------------------------------------------------------------------|--------------------------------------------------------------------------|
| First repeater                                                     | Base station number + 64<br>Base to synchronize on: base station number  |
| Second repeater                                                    | Base station number + 128<br>Base to synchronize on: base station number |
| Third repeater                                                     | Base station number + 192<br>Base to synchronize on: base station number |

Table 10 Example of Repeater Jump Configuration

| Numbering of repeaters in a repeater jump configuration |                                                                                  |
|---------------------------------------------------------|----------------------------------------------------------------------------------|
| First repeater in chain                                 | Base station number + 64<br>Base to synchronize on: base station number          |
| Second repeater in chain                                | Base station number + 128<br>Base to synchronize on: Number of previous repeater |
| Third repeater in chain                                 | Base station number + 192<br>Base to synchronize on: Number of previous repeater |

For more information on programming the repeater with ServiceTool, refer to the **Help File** in ServiceTool. The ServiceTool software is available as a download from the STENTOFON AlphaWiki website.

# 7 Preparing the Handset for Use

This section provides information on how to prepare the handset for use, install and charge the battery, and retrieve the serial numbers on the different handsets.

This section includes information about:

- "Handset Description"
- "Installing Battery"
- "Charging Handsets"
- "Retrieving the Serial Number of the Handset"

For more information on the different handsets, refer to the Handset User Guides.

The charger and the power supply for the charger are ordered separately (refer to the sections below on "Charger Types and Part Numbers" and "Power Supply Types and Part Numbers" for information on part numbers).

## 7.1 Handset Description

The handset is a lightweight, ergonomically designed wireless unit that includes an LCD display and keyboard.

## 7.1.1 Handset Types and Item Numbers

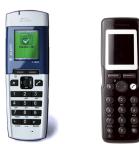

## 000 000 000 000 000 000

#### Table 11 Handset Types

| Туре                                  | Item number |
|---------------------------------------|-------------|
| Handset Rough w/ beltclip             | 2211100505  |
| Handset Rough w/ Bluetooth & beltclip | 2211100506  |
| Handset Rough                         | 2211100103  |
| Handset Rough w/ Bluetooth            | 2211100104  |
| Handset Office                        | 2211100502  |
| Handset EX                            | 2211100501  |

## 7.1.2 Charger Types and Item Numbers

#### Table 12 Charger Types

| Туре                   | Item number |  |  |
|------------------------|-------------|--|--|
| Handset EX Charger     | 2211100556  |  |  |
| Handset Office Charger | 2211100220  |  |  |
| Handset Rough Charger  | 2211100560  |  |  |

## 7.2 Installing the Battery

- **\*** Take the following precautions before you handle the batteries:
  - Do not replace the batteries in potentially explosive environments such as rooms where flammable liquids or gases are present.
  - Do not dispose of the battery in a fire as it will explode.
  - Only use the proper batteries and the approved charger to charge the batteries.
  - Only use battery with part no. 84743411 in the EX Handset. Do not use these batteries with other products. These batteries were designed specifically for use with the EX Handset and the charger ONLY. Improper use of the batteries may cause them to become a fire hazard.
  - Only use battery with part no. 84743418 (ICP73048) in the Rough/ Office Handset. Do not use this battery with other products. This battery was designed specifically for use with the Rough/Office Handset and the charger ONLY. Improper use of the battery may cause them to become a fire hazard.
  - Do not do anything that would cause the battery to short circuit.
  - Do not let the battery or the charger come into contact with conductive metal objects.

#### 7.2.1 Installing the Battery on EX Handset

To change the battery:

- 5. Unscrew the plate on the rear of the handset to access the battery compartment. Use a normal screw driver.
- 6. Insert the screwdriver into the small crack behind the back cover and lift to remove it.
- 7. Place the battery plug in the slot in the battery box.
- 8. Insert battery with its label showing.
- 9. Replace the back cover.

Figure 18 Removing Back Cover from EX Handset

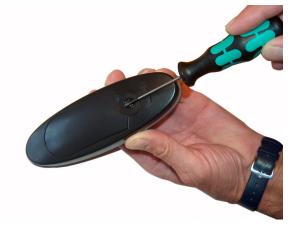

# 7.2.2 Installing Battery on Office Handset

To install the battery:

- 1. Press down the back cover and slide it towards the bottom of the handset.
- 2. Lift off the back cover.
- 3. Insert the battery with its label showing.
- 4. Replace the back cover by pressing it back into the locked position (when you hear a click, the back cover is in position).

#### Figure 19 Removing Back Cover from Office Handset

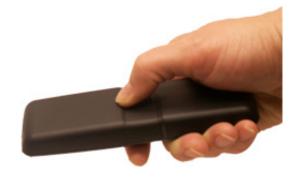

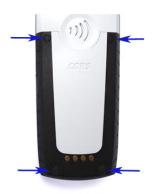

## 7.2.3 Installing Battery on Rough Handset

To install the battery:

- 1. Remove the battery cover by unfastening the four screws at the back-bottom part of the handset.
- 2. Carefully remove the battery cover.
- 3. Insert the battery with its label showing.
- 4. Replace the battery cover by refastening the four screws.

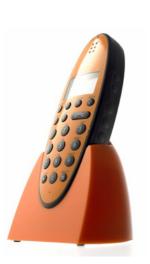

## 7.3 Charging Handsets

#### 7.3.1 Using the Charger

Each handset is charged using a handset charger, which is a compact desktop unit designed to charge and automatically maintain the correct battery charge levels and voltage.

The charger for the EX Handset is powered by an AC (115VAC or 230VAC) adapter that supplies the 9VDC at 230mA charger requirement.

The charger for the Rough/Office Handset is powered by an AC (110VAC to 240VAC) adapter that supplies the 8VDC at 350mA charger requirement.

Figure 20 Single Charger for EX Handset

#### 7.3.2 Charging the Battery

#### 7.3.2.1 EX Handset

When charging the battery for the first time, it is necessary to leave the handset in the charger for 14 - 16 hours for the battery to be fully charged and the handset ready for use.

In Normally, it takes approximately 3½ hours to charge the handset to its full capacity starting from being completely discharged.

To charge the battery:

• Place the handset in the charger.

For correct charging, ensure that the room temperature is between  $0^{\circ}C/32^{\circ}F$  and  $25^{\circ}C/77^{\circ}F$ . Do not place the handset in direct sunlight. The battery has a built-in heat sensor which will stop charging if the battery temperature is too high.

If the handset is turned off when placed in the charger, only the LED indicates charging. When the handset is turned off, the LED flashes at a low frequency while charging and lights steadily when the charging is finished. There will be no reaction for incoming calls.

If the handset is turned on when charging, the display shows the charging status. It will not vibrate and B-answer is inactive. The handset reacts normally for incoming calls. The display goes back to normal mode when fully charged.

It is necessary to recharge the battery when the display shows "BATTERY LOW" or if the handset cannot be turned on. When the battery is fully discharged, up to 10 minutes may pass before charging begins (display lights up). When the charger begins the charging, the status is shown on the display if the handset is turned on.

The handset displays a progress indicator bar that shows how fully charged the battery is.

The handset LED has the following indication:

- LED steadily on = handset is fully charged
- LED flashing = handset is charging

#### 7.3.2.2 Rough/Office Handset

When charging the battery for the first time, it is necessary to leave the handset in the charger for 14 - 16 hours for the battery to be fully charged and the handset ready for use.

During normal operation, it takes approximately 4 hours to charge the handset from being fully discharged to its full capacity.

To charge the battery:

• Place the handset in the charger.

For correct charging, ensure that the room temperature is between 0°C/32°F and 40°C/104°F. Do not place the handset in direct sunlight. The battery has a built-in heat sensor which will stop charging if the battery temperature is too high.

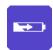

If the handset is turned off when placed in the charger, there is nothing to indicate that it is charging. There will be no reaction for incoming calls.

If the handset is turned on when charging, the display shows a blue charging icon. The charging icon turns green when fully charged (when the handset is removed from the charger, the charging icon disappears). It will not vibrate. B-answer is inactive. The handset reacts normally for incoming calls.

It is necessary to recharge the battery when the handset display shows the 'battery low' icon, or if the handset cannot be turned on.

After charging, a green icon will be displayed to indicate that the battery is fully charged.

## 7.4 Retrieving the Serial Number of the Handset

To enable service to the handset, the serial number must be programmed into the system database via the web-based user interface of the IP DECT Server 6000. (For more information, refer to "Registering Handsets").

The serial number (IPEI number) of each handset is found either on a label, which is placed behind the battery, or on the packaging label.

### 7.4.1 Retrieving Serial Number on EX Handset

To show the serial number on the handset display for an EX Handset:

- 1. Enter \*99984\*
- Press ✓
   the serial number will appear on the handset display.
- 3. Press < for 5 seconds to exit the menu.

To retrieve the serial number on an EX Handset:

- 1. Use a screwdriver to unscrew the plate on the rear of the handset to access the battery compartment.
- 2. The plate on the rear of the Handset must not be removed in a potentially explosive environment.
- 3. Insert the screwdriver into the small crack behind the back cover and lift to open the handset.
- 4. Lift the battery and read the serial number on the back label.
- 5. Replace the battery and back cover.

Figure 21 Removing Back Cover from EX Handset

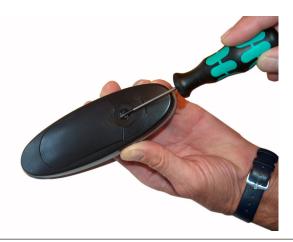

#### 7.4.2 Retrieving Serial Number on Office Handset

To display the serial or IPEI number on the handset:

- 1. Press Menu
- 2. Scroll to Status and press Select
- Scroll to Firmware version and press Select
   The IPEI number will be displayed.
- 4. Press Back and Exit to exit the menu

To retrieve the serial number on the Rough/Office Handset.

- 1. Press down the back cover and slide it towards the bottom of the handset.
- 2. Lift off the back cover.
- 3. Lift the battery and read the serial number.
- 4. Replace the battery and back cover.

Figure 22 Removing Back Cover from Rough/Office Handset

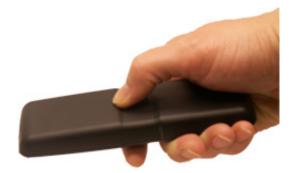

# 8 Configuring the IP DECT Server 6000

This section provides you with information on how to power up the IP DECT Server 6000 and connect the unit to a computer. It also contains information on how to configure a Server 6000 through the web-based user interface using either DHCP or a static IP address.

The IP DECT Server 6000 is pre-configured to use a static IP address.

This section includes information about:

- "Powering up the Server 6000"
- "Connecting a Computer to the Server 6000"
- "Accessing the Server 6000"
- "Configuring the Server 6000 Using Static IP Address"
- "Checking the LED Indicator"

## 8.1 Powering up the Server 6000

After installing the Server 6000 you need to power up the unit using a local power supply.

Power options for the Server 6000 is 48VDC, 1 W maximum when using local power supply.

#### 8.1.1 Local Power Supply

Powering the Server 6000 with a local power supply can be done using the power input on the unit.

The power supply for the IP DECT Server 6000 is ordered separately (Part no. 221 110 0225).

## 8.2 Connecting a Computer to the Server 6000

The Server 6000 communicates with the computer through a cross-over patch cable.

*The Ethernet port of the Server 6000 is an RJ45 connector.* 

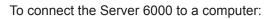

- 1. Connect the cross-over patch cable to the computer.
- 2. Connect the cross-over patch cable to the Ethernet (ETH) port of the Server 6000.

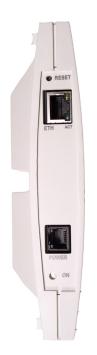

Figure 23 Faceplate showing Ethernet port

## 8.3 Accessing the Server 6000

The Server 6000 has default IP address: 192.168.0.1

In order for your computer to communicate with the Server 6000, it is necessary to change the computer's Internet Protocol Properties to the following:

- IP address: 192.168.0.2
- Subnet mask: 255.255.255.0

# 8.3.1 Changing the Internet Protocol Properties using Windows

The example below describes the procedures for changing IP properties using Windows XP. Follow the procedures that are relevant to the Windows version that is installed on your computer.

To change the IP properties in Windows XP:

- 1. Click Start
- Point to Connect To and then click Show all connections.
   A Network Connections window appears.

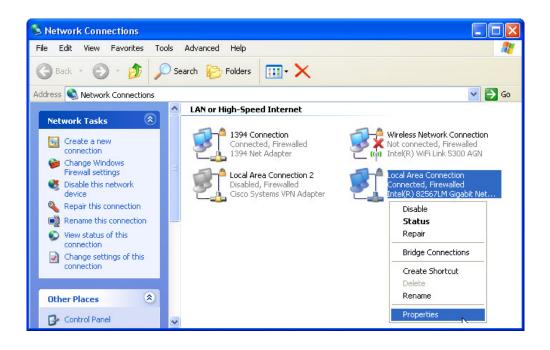

- 3. Under LAN or High-Speed Internet, right-click Local Area Connection and click Properties.
  - A Local Area Connection Properties dialog box appears.

| 📥 Local Area Conn                                                                      | ection Properties                                                                | ? 🔀        |
|----------------------------------------------------------------------------------------|----------------------------------------------------------------------------------|------------|
| General Advanced                                                                       |                                                                                  |            |
| Connect using:                                                                         |                                                                                  |            |
| 💵 Intel(R) 82567                                                                       | LM Gigabit Network Co                                                            | Configure  |
| This connection uses                                                                   | s the following items:                                                           |            |
| <ul> <li>✓ ● File and Prin</li> <li>✓ ● QoS Packe</li> <li>✓ ■ Internet Pro</li> </ul> |                                                                                  | Networks   |
| <                                                                                      |                                                                                  | >          |
| Install                                                                                | Uninstall                                                                        | Properties |
| Description                                                                            |                                                                                  |            |
| wide area network                                                                      | rol Protocol/Internet Proto<br>protocol that provides co<br>pronnected networks. |            |
|                                                                                        | fication area when conne<br>nis connection has limited                           | 557 St     |
|                                                                                        | 0                                                                                | K Cancel   |

4. Under the **General** tab, click **Internet Protocol (TCP/IP)**, and then click **Properties**.

|                                       | automatically if your network supports<br>ad to ask your network administrator for |
|---------------------------------------|------------------------------------------------------------------------------------|
| 🔿 Obtain an IP address autom          | atically                                                                           |
| Use the following IP address          | 5                                                                                  |
| IP address:                           | 192.168.0.2                                                                        |
| Subnet mask:                          | 255 . 255 . 255 . 0                                                                |
| Default gateway:                      |                                                                                    |
| Obtain DNS server address             | automatically                                                                      |
| Use the following DNS serv            | er addresses:                                                                      |
| • • • • • • • • • • • • • • • • • • • |                                                                                    |
| Preferred DNS server:                 |                                                                                    |
| -                                     | · · · ·                                                                            |

An Internet Protocol (TCP/IP) Properties dialog box appears.

- 5. Click Use the following IP address and in the IP address field, enter 192.168.0.2.
- 6. In the Subnet mask field, enter 255.255.255.0
- 7. Click OK.

You can now communicate with the IP DECT Server 6000 from your computer using a standard web browser.

#### 8.3.2 Accessing the Server 6000

To access the Server 6000, log into the web interface using a standard web browser.

- 1. Open a web browser.
- 2. In the browser's **Address** bar, enter IP address **192.168.0.1**, and press the ENTER key.

The Login page appears.

| Connect to 10.5.2                 | 2.87 ? 🔀                          |
|-----------------------------------|-----------------------------------|
|                                   | GP                                |
| The server 10.5.2.87<br>password. | at IP6000 requires a username and |
| <u>U</u> ser name:                | 🔮 admin 🛛 👻                       |
| Password:                         | •••••                             |
|                                   | Remember my password              |
|                                   | OK Cancel                         |

When you access the Server 6000 web interface for the first time, you need to log in with a user name and password.

The default user name is admin and the default password is ip6000. It is strongly recommended to change the password, refer to "Changing System User Name and Password".

To log in:

- 1. In the User name field, enter admin.
- 2. In the **Password** field, enter **ip6000**.
- 3. Click OK.

The General Status page of the Server 6000 web interface is displayed.

| Status       | Configuration                  | Users       | Administrat         | ion | Firmware |
|--------------|--------------------------------|-------------|---------------------|-----|----------|
| General Logs | Wireless Server Packet Capture | _           |                     |     |          |
|              |                                | Gene        | eral Status         |     |          |
|              |                                | General     |                     |     |          |
|              |                                | IP-addr     | 192.168.0.1         |     |          |
|              |                                | NTP-Server  |                     |     |          |
|              |                                | Time        | 01-01-2006 00:01:00 |     |          |
|              |                                | Serial      | 8391885             |     |          |
|              |                                | MAC address | 00:13:d1:80:0c:cd   |     |          |
|              |                                | Hardware    |                     |     |          |
|              |                                | PartNo      | 14129900            |     |          |
|              |                                | PCS         | PCS03E_             |     |          |
|              |                                | Firmware    |                     |     |          |
|              |                                | PartNo      | 14166200            |     |          |
|              |                                | PCS         | PCS03A              |     |          |
|              |                                |             |                     |     |          |

# 8.4 Configuring the Server 6000 Using a Static IP Address

This section describes how to configure an Server 6000 using a static IP address.

The Server 6000 is predefined to use a static IP address. It is highly recommended to configure the Server 6000 using a static IP address.

This section contains information about:

- "General Configuration"
- "Wireless Server Configuration"
- "SIP Configuration"
- "Security Configuration"

#### 8.4.1 General Configuration

You can define IP, DNS and NTP settings for the Server 6000 on the **Configuration > General** page.

|     | Status         | Configuration              | U         | sers   |                   | Administration       | Firmware                |
|-----|----------------|----------------------------|-----------|--------|-------------------|----------------------|-------------------------|
| ral | Wireless Serve | r Media Resource Se        | curity S  | SIP    | Provisioning      | Import/Export        |                         |
|     |                |                            |           | Ger    | neral Configu     | uration              |                         |
|     |                | IP                         |           |        |                   |                      |                         |
|     |                | DHCP assigned              | 0         |        |                   |                      |                         |
|     |                | Use static IP address      | ۲         |        |                   |                      |                         |
|     |                | IP addr* **                | 10.5.11.5 | 0      |                   |                      |                         |
|     |                | Netmask **                 | 255.255.2 | 255.0  |                   |                      |                         |
|     |                | Gateway **                 | 10.5.11.1 |        |                   |                      |                         |
|     |                | MTU **                     |           |        |                   |                      |                         |
|     |                | DNS                        |           |        |                   |                      |                         |
|     |                | Domain                     |           |        |                   |                      |                         |
|     |                | Primary Server             |           |        |                   |                      |                         |
|     |                | Secondary Server           |           |        |                   |                      |                         |
|     |                | NTP                        |           |        |                   |                      |                         |
|     |                | Server                     | 10.5.2.20 |        |                   |                      |                         |
|     |                | Time zone                  | Amsterda  | am, Ba | arcelona, Berlin, | Brussels, Copenhager | n, Paris, Stockholm 🛛 👻 |
|     |                | Posix timezone string      | CET-1CE   | ST-2,I | //3.5.0/02:00:00  | M10.5.               |                         |
|     |                | UPnP                       |           |        |                   |                      |                         |
|     |                | Enabled **                 |           |        |                   |                      |                         |
|     |                | Broadcast announcements ** |           |        |                   |                      |                         |
|     |                |                            |           | Sav    | e Cancel I        | Reboot               |                         |

To configure the Server 6000:

- 1. Click Configuration, and then click General.
- 2. Click Use Static IP Address.
- 3. In the **IP addr** field, enter the IP address of the IP DECT Server 6000.
  - the IP address should be in the same network range as that of the AlphaCom/ACM exchange
  - Contact your system administrator for more information.
- 4. In the **Netmask** field, enter a new network mask.- Contact your system administrator for more information.
- 5. In the **Gateway** field, enter the IP address of the default gateway.
  The default gateway serves as an access point to another network. Contact your system administrator for more information.
- 6. In the **MTU** (Maximum Translation Unit) field, enter the size of the largest packet that your network protocol can transmit (optional).
- 7. In the **Domain** field, enter the domain name of the system (optional).
- 8. In the Primary Server and Secondary Server fields (under DNS

- Domain Name System), enter the IP address of the DNS server (optional).

- 9. In the **Server** field (under **NTP** Network Time Protocol), enter the IP address of the NTP server from which the system will obtain the current time (optional).
- 10. From the **Time Zone** dropdown list, select the desired time zone (optional).
- 11. For **UPnP** (Universal Plug and Play) leave both **Enabled** and **Broadcast announcements** with their default values (optional).
- 12. Click **Save** to save your general configuration data.

#### 8.4.2 Wireless Server Configuration

On the **Configuration > Wireless Server** page, you can configure the Server 6000 to allow subscription. If the system does not allow subscription, it is not possible to subscribe a handset.

| us              | Configuration  | Users                 | Administ            | tration | Firmware |
|-----------------|----------------|-----------------------|---------------------|---------|----------|
| Wireless Server | Media Resource | Security SIP          | Provisioning Impor  | /Export |          |
|                 |                |                       |                     | •       |          |
|                 |                |                       | s Server Configurat | ion     |          |
|                 |                | DECT                  |                     |         |          |
|                 |                | Subscription allowed  |                     |         |          |
|                 |                | Authenticate calls    |                     |         |          |
|                 |                | Encrypt voice/data    | Disabled 😽          |         |          |
|                 |                | Autocreate users      |                     |         |          |
|                 |                | System access code    |                     |         |          |
|                 |                | Send date and time    |                     |         |          |
|                 |                | Application interface |                     |         |          |
|                 |                | Username *            | GW-DECT/admin       |         | ]        |
|                 |                | New password          |                     |         |          |
|                 |                | New password again    |                     |         |          |
|                 |                | Enable MSF **         |                     |         |          |
|                 |                | Enable XML-RPC **     |                     |         |          |
|                 |                |                       | Save Cancel         |         |          |

To configure the Server 6000:

- 1. Click Configuration, and then click Wireless Server.
- Check the Subscription Allowed checkbox.
   If this is not checked, you cannot subscribe a handset.
- 3. Uncheck the Autocreate users checkbox
- 4. Enter an access code in the System access code field (optional)
- 5. Check the Send date and time checkbox (optional)
- 6. For all the fields under **Application interface** leave them with their default values.
- 7. Click Save.

#### 8.4.3 SIP Configuration

On the **Configuration > SIP** page, you can define general SIP settings, information about authentication, DTMF signalling, message waiting indication and media.

1. Click Configuration, and then click SIP.

| Configuration  |          | Users |              | Administration | Firmware |
|----------------|----------|-------|--------------|----------------|----------|
| Media Resource | Security | SIP   | Provisioning | Import/Export  |          |

#### SIP Configuration

| General                                   |                        |
|-------------------------------------------|------------------------|
| Local port * **                           | 5060                   |
| Transport * **                            | UDP only               |
| Default domain * **                       | 10.5.11.99             |
| Register each endpoint on separate port   |                        |
| Send all messages to current registrar    |                        |
| Registration expire(sec) *                | 3600                   |
| Max forwards *                            | 70                     |
| SIP type of service (TOS/Diffserv) * **   | 96                     |
| Proxies                                   |                        |
| e.<br>Entres ment                         | Priority Weight URI    |
| Proxy 1 **                                | 1 100 sip:10.5.11.99   |
| Proxy 2 **                                | 2 100                  |
| Proxy 3 **                                | 3 100                  |
| Proxy 4 **                                | 4 100                  |
| Authentication                            |                        |
| Default user *                            | someone                |
| Default password                          |                        |
| DTMF signalling                           |                        |
| Send as RTP (rfc2833)                     |                        |
| Offered rfc2833 payload type              | 96                     |
| Send as SIP INFO                          |                        |
| Tone duration(msec) *                     | 270                    |
| Message waiting indication                |                        |
| Enable indication                         |                        |
| Enable subscription **                    |                        |
| Subscription expire(sec) *                | 3600                   |
| Media                                     |                        |
| Packet duration(msec) *                   | 20 🗸                   |
| Media type of service (TOS/Diffserv) * ** | 184                    |
| Port range start * **                     | 61040                  |
|                                           | 1: PCMU/8000 💌         |
|                                           | 2: None                |
| Codec priority *                          | 3: None ¥<br>4: None ¥ |
|                                           | 5: None                |
|                                           | 6: None                |
| Require symmetric RTP **                  |                        |
| Call status                               |                        |
| Play on-hold tone                         |                        |
| Display status messages                   |                        |
| '# key ends overlap dialing               |                        |
|                                           | Save Cancel            |

- 2. In the **Local port** field, enter the local port number. The default local port number is **5060**.
  - The local port is the port on which the Server 6000 listens for incoming SIP signalling.
- 3. For the **Transport** dropdown list, select **UDP only**.
- 4. In the **Default domain** field, enter the **IP address of the AlphaCom/ ACM** exchange.
- 5. Uncheck the Register each endpoint on separate port checkbox.
- 6. Uncheck the Send all messages to current registrar checkbox.
- 7. For the **Registration expire(sec)** field for the number of seconds before a SIP registration is renewed, accept the default value.
- 8. For the Max forwards field, accept the default value.
- 9. For the **SIP type of service (TOS/Diffserv)** field, accept the default value.
- 10. It is possible to enter up to four proxies. In the **Proxy 1** field, enter the IP address of the AlphaCom/ACM exchange.
  - The prefix *sip:* will be automatically added to the IP address after the configuration data has been saved, e.g. *sip:10.5.11.99*
  - The proxy is the **SIP URI** of the SIP proxy. The Server 6000 will route all outgoing SIP signalling to the proxy, e.g. SIP registrations and outgoing calls.
- 11. In the **Default user** field, accept the default value.
- 12. For the **Default password** field, leave it blank.
  - If no handset specific authentication user name/password is configured, handsets registered on the Server 6000 will use the default user name/password for authentication.
- 13. Uncheck the Send as RTP (rfc2833) checkbox.
  - Real-time Transport Protocol
  - When using the AlphaCom/ACM exchange server, keypad signalling should NOT be sent as RTP packets with DTMF code.
- 14. For the Offered rfc2833 payload type field, leave it as default 96.
- 15. Check the **Send as SIP INFO** checkbox.
  - Keypad signalling should be sent as SIP INFO to the AlphaCom/ ACM exchange server.
- 16. In the **Tone duration(msec)** field for the time length of the tone in milliseconds, accept the default value.
- 17. Uncheck the **Enable indication** checkbox. - We do NOT want to handle MWI messages.
- 18. Uncheck the Enable subscription checkbox.
  - We do NOT want to subscribe to MWI messages from the SIP proxy.
- 19. For the Subscription expire(sec) field, accept the default value.
- 20. From the Packet duration (msec) dropdown list, select 20.
- 21. For the **Media type of service (TOS/Diffserv)** field, accept the default value.
- 22. For the Port range start field, enter the value 61040
- 23. In the **Codec priority** dropdown lists, select **PCMU/8000** as first priority. For the other priority codecs, select **None**.
- 24. Check the **Require symmetric RTP** checkbox.
- 25. Check the Play on-hold tone checkbox.
- 26. Check the Display status messages checkbox.
- 27. Uncheck the '#' key ends overlap dialing checkbox.
- 28. Click **Save** to save your SIP configuration data.

#### 8.4.4 Rebooting the Server 6000

After SIP configuration has been carried out, you should reboot the Server 6000 in the **Administration > Wireless Server** page.

To reboot:

| Status          | Configu        |                 | Users        |                     | Administration | Firmware |
|-----------------|----------------|-----------------|--------------|---------------------|----------------|----------|
| Wireless Server | Media Resource | Base station    | Clusters     | Phonebook           | Backup         |          |
|                 |                |                 | v            | /ireless So         | erver          |          |
|                 |                | Wireless Serve  | er Status    |                     |                |          |
|                 |                | Wireless Serve  | er Uptime Od | 20h 24m 14s         |                | Reboot   |
|                 |                | Service Status  |              |                     |                |          |
|                 |                | Call establishr | nent All     | owed                |                | Block    |
|                 |                | Load license    |              |                     |                |          |
|                 |                | License **      |              |                     |                | Load     |
|                 |                |                 | *) Re        | quired field **) Re | quire restart  |          |
|                 |                |                 |              |                     |                |          |

- 1. Click Administration, and then click Wireless Server.
- 2. Click Reboot next to Wireless Server Uptime.
- After rebooting, change the IP address of your computer to one that is in the same LAN range as that of the Server 6000 or set the TCP/IP properties to obtain an IP address automatically.

#### 8.4.5 Security Configuration

It is possible to change the password for the Server 6000 from the **Configuration > Security** page.

| Status                  | Configuration  | Use                | rs Ac                        | dministration | Firmware |
|-------------------------|----------------|--------------------|------------------------------|---------------|----------|
| General Wireless Server | Media Resource | Security           | SIP Provisioning             | Import/Export |          |
|                         |                | Se                 | curity Configur              | ation         |          |
|                         | Adn            | ninistrator Auther | ntication                    |               |          |
|                         | Cun            | ent password *     |                              |               | ]        |
|                         | New            | username *         | admin                        |               |          |
|                         | New            | password           |                              |               | ]        |
|                         | New            | password again     |                              |               | ]        |
|                         | Ren            | note Access        |                              |               |          |
|                         | Ford           | ce secure HTTP (   | TLS) ** 🔲                    |               |          |
|                         | Allo           | w remote logging   | Save Cancel                  |               |          |
|                         |                | ;                  | ) Required field **) Require | restart       |          |

- 1. Click Configuration, and then click Security.
- 2. In the Current password field, enter the current password.
- 3. In the New username field, enter a new username.
- 4. In the New password field, enter a new password.
- 5. In the New password again field, re-enter the new password.
- 6. Uncheck the Force secure HTTP (TLS) checkbox.
- 7. Uncheck the Allow remote logging checkbox.
- 8. Click Save.

#### 8.5 Checking the LED Indicator

Verify that the Server 6000 LED is lighting a steady green, indicating that it is now operational.

# 9 Configuring the Base Station

This section provides you with information on how to connect the base station to an IP DECT Server 6000 and how to configure the base station through the web-based user interface using either DHCP or a static IP address.

This section includes information about:

- "Powering up the Base Station"
- "Connecting a Computer to the Base Station"
- "Accessing the Base Station"
- "Configuring the Base Station Using DHCP"
- "Checking the LED Indicator"

### 9.1 Powering up the Base Station

After installing the base station you need to power it up. The base station uses:

- Power over Ethernet (PoE 802.3af).
- Maximum power supply consumption is 3.0W (IEEE 802.3af class 1 device).

Use a standard PoE adapter or a PoE-enabled port on a switch adhering to PoE 802.3af when connecting the base station to a PoE power source.

## 9.2 Connecting a Computer to the Base Station

The base station itself has the IP address **192.168.0.1** from factory default settings. The computer communicates with the base station either through a cross-over patch cable or through a network with an identical net mask.

*The LAN port of the base station is an RJ45 connector.* 

To connect the computer to the base station:

- 1. Connect the LAN cable or cross-over patch cable to the PoE switch.
- 2. Connect the LAN cable or cross-over patch cable to the Ethernet connector on the base station.
- 3. Connect the PoE switch to the computer.
- If the base station has been used, reset it to factory default settings such that its IP address reverts to 192.168.0.1

## 9.3 Accessing the Base Station

Before accessing the user interface of the base station, communication between the computer and the base station has to be set up by changing the IP properties of the computer to IP address: **192.168.0.2** and Subnet mask: **255.255.255.0** in Windows.

The procedure for doing this is identical to that for the Server 6000, and is described in section 8.3.

After setting up communication between the base station and the computer, access the base station by logging into its web interface using a standard web browser.

- 1. Open a web browser.
- 2. In the browser's **Address** bar, enter IP address **192.168.0.1**, and press the **ENTER** key.

The Login page is displayed.

When you access the user interface for the first time, you need to log in with a user name and password.

The default user name of the system is admin and the default password of the system is ip6000. It is strongly recommended to change the password - see "Changing System User Name and Password".

To log in:

- 1. In the User Name field, enter admin.
- 2. In the **Password** field, enter **ip6000**.
- 3. Click OK.

The Base Station General Status page is displayed.

| General I | Status<br>_ogs | Configuration            | Firmware |
|-----------|----------------|--------------------------|----------|
|           |                | General Status           |          |
|           |                | General                  |          |
|           |                | IP-addr 192.168.0.1      |          |
|           |                | NTP-Server               |          |
|           |                | Time 01-01-2006 00:04:52 |          |

Serial

PCS

Hardware PartNo

Firmware

PartNo PCS

Build

8392491

14135720

PCS10A\_

14128100

PCS02A\_

17577

MAC address 00:13:d1:80:0f:2b

## 9.4 Configuring the Base Station Using DHCP

This section describes how to configure a base station using DHCP.

*The strongly recommended to configure the base station using DHCP.* 

#### 9.4.1 General Configuration

On the **General Configuration** page, you can define DNS settings for the base station.

| Status         |                            | Conliguration         |
|----------------|----------------------------|-----------------------|
| Base Station S | Security                   |                       |
|                |                            | General Configuration |
|                | IP                         |                       |
|                | DHCP assigned              | $\odot$               |
|                | Use static IP address      | 0                     |
|                | IP addr* **                | 10.5.11.13            |
|                | Netmask **                 | 255.255.255.0         |
|                | Gateway **                 | 10.5.11.1             |
|                | MTU **                     |                       |
|                | DNS                        |                       |
|                | Domain                     |                       |
|                | Primary Server             |                       |
|                | Secondary Server           |                       |
|                | UPnP                       |                       |
|                | Enabled **                 |                       |
|                | Broadcast announcements ** |                       |
|                |                            | Save Cancel Reboot    |

- 1. Click **Configuration**, and then click **General**.
- 2. Click the DHCP assigned radio button.
- 3. For the **MTU** (Maximum Translation Unit) field, for entering the size of the largest packet that your network protocol can transmit, leave it blank.
- 4. Leave the following fields blank:
  - Domain
  - Primary Server
  - Secondary Server
- 5. For **UPnP** (Universal Plug and Play) leave both **Enabled** and **Broadcast announcements** with their default values (optional).
- 6. Click Save.

#### 9.4.2 Base Station Configuration

| Stat         | us       | Configuration                         |  |
|--------------|----------|---------------------------------------|--|
| Base Station | Security |                                       |  |
|              |          | Base station Configuration            |  |
|              |          | Wireless Server Host                  |  |
|              |          | Host* ** 10.5.11.50                   |  |
|              |          | ") Required field "") Require restart |  |
|              |          |                                       |  |

To configure the base station:

- 1. Click Configuration, and then click Base Station.
- 2. In the Host field, enter the IP address of the Server 6000.
- 3. Click Save.

auration

4. Click **Reboot** to enable the configuration changes.

#### 9.4.3 Security Configuration

The procedures for administrating username and password for the base station is identical to that for the Server 6000, and are described in section 8.4.5.

• Click Configuration, and then click Security.

You will now be able to change your password, etc.

#### 9.4.4 Synchronization Ways Configuration

The synchronization ways of the base station have to be defined in the **Administration > Base station** page of the Server 6000.

You will now have to connect the base station to a PoE switch that is on the same network as the Server 6000 and the AlphaCom/ACM exchange.

Administration

1. Log into the web interface for the Server 6000.

Linora

2. Click Administration, and then click Base station.

| reless | Server  | Media Resource Base statio    | n   |          |            |                   |      |          |      | 100    |
|--------|---------|-------------------------------|-----|----------|------------|-------------------|------|----------|------|--------|
|        |         |                               |     | Base     | e stations |                   |      |          |      |        |
| No     | Serial  | Description                   | RPN | Firmware | Status     | Uptime            | Sync | Prim/alt | Lost | Change |
| 0      | 8388933 | Service Department            | 3   | devel    | connected  | 0d 19h 26m<br>31s | •    | 13/4     | 0    | 3860   |
| 1      | 8388927 | Meeting Room No. 8            | 4   | devel    | connected  | 0d 19h 26m<br>31s | •    | 6/7      | 0    | 2908   |
| 2      | 8388931 | Stock Office                  | 8   | devel    | connected  | 0d 19h 26m<br>31s | ۰    | 2/10     | 0    | 4774   |
| 3      | 8388929 | Marketing Department          | 11  | devel    | connected  | 0d 19h 26m<br>33s | •    | 13/10    | 0    | 2856   |
| 4      | 8388978 | OEM Sales Department          | 13  | devel    | connected  | 0d 19h 26m<br>33s | •    | 6/2      | 0    | 6258   |
| 5      | 8388920 | R&D Department Room No. 1     | 10  | devel    | connected  | 0d 19h 26m<br>33s | •    | 6/7      | 0    | 4788   |
| 6      | 8388963 | Production Management Office  | 7   | devel    | connected  | 0d 19h 26m<br>31s | •    | 7/7      | 0    | 0      |
| 7      | 8388972 | R&D Department Room No. 8     | 2   | devel    | connected  | 0d 19h 26m<br>31s | •    | 6/7      | 0    | 4326   |
| 8      | 8388977 | R&D Technical Director Office | 12  | devel    | connected  | 0d 19h 26m<br>31s | •    | 13/10    | 0    | 1238   |
| 9      | 8388968 | Production Meeting Room       | 6   | devel    | connected  | 0d 19h 26m<br>31s | •    | 7/1      | 0    | 0      |
| 10     | 8388948 | Meeting Room No. 5            | 5   | devel    | connected  | 0d 19h 26m<br>30s | •    | 4/6      | 0    | 1904   |

Svnchonization: 🔍 Free running 🔍 Svnchronized to primary 🤒 Svnchronized to alternative 🔍 Searching 🔍 Unknown

Statistic

3. Click the relevant base station in the list to open the Configuration page.

| on     | Users                  | Administration                  |
|--------|------------------------|---------------------------------|
| tation | Clusters Phonebook     | Backup                          |
|        | Base static            | on 0 configuration              |
|        | General                |                                 |
|        | IP address             | 10.5.11.200                     |
|        | Description            | Service Department              |
|        | RPN * **               | 1                               |
|        | Cluster * **           | Default 😽                       |
|        | Synchronization        |                                 |
|        | Auto sync **           |                                 |
|        | Primary sync (RPN) **  | 2                               |
|        | Secondary sync (RPN ** | 3                               |
|        | Save Delete Canc       | el Restart base station         |
|        | *) Required field **   | Require restart of base station |

- 4. In the **RPN** field, type the Radio Part Number of the base station.
  The Radio Part Number can be a number between 0 and 255. See your site plan. The default value of the RPN is the base station number. It is recommended that the number starts with 1.
- 5. For Cluster, leave as Default.
- 6. Check the **Auto sync** checkbox if you are deploying and want to find a sync way for the first base station.
  - Auto sync is only to be used in a deployment situation. When selecting Auto sync, radio part numbers in the **Primary sync (RPN)** and **Secondary sync (RPN)** fields are not taken into consideration.
- 7. In the **Primary sync (RPN)** field, enter the radio part number of the base station you want to synchronize on.
  See your site plan.
- In the Secondary sync (RPN) field, enter the radio part number of the base station, you want to synchronize on.
   See your site plan.
- 9. Click Save.

figura

10. Click **Restart base station** to enable the configuration changes.

To check the sync state of the base station, refer to "Sync State of Base Station".

## 9.5 Checking the LED Indicator

Verify that the base station LED is lighting a steady green, indicating that the base station is now operational.

# 10 Handset Registration and Subscription

This section provides information about handset registration and subscription. You must register and subscribe a handset before you can use it.

This section only describes how to register handsets on the Server 6000. You also need to register the users on the call handler/AlphaCom/ACM. For registering users on the call handler/AlphaCom/ACM, refer to the relevant user and system guides.

When registering handset, information on handsets settings such as the serial number (IPEI), name, etc. is entered into the system database. When subscribing handsets you subscribe a registered handset to the system for usage. If the handset is not registered in the system database, subscription of the handset is not possible.

This section includes information about:

- "Registering Handsets"
- "Subscribing Handsets"

## **10.1 Registering Handsets**

The **Users** page of the web-based interface of the Server 6000 is used to register handsets.

Each handset in the wireless solution must be programmed with the serial number (IPEI) before it can operate. This serial number must be registered in the **Users** page of the web-based user interface of the Server 6000. The serial number is a unique fingerprint of each handset. The serial number is programmed into the handset during the manufacturing process and cannot be changed by field personnel.

The Server 6000 will not provide any service to a handset if its serial number is not registered in the web-based user interface.

To register a handset:

1. Click **Users**, and then click **List Users**.

| Status<br>List Users Import/Export | Configuration   | Users     | Administration | i Firmware      |  |
|------------------------------------|-----------------|-----------|----------------|-----------------|--|
|                                    | 22              | User List |                |                 |  |
|                                    | Users overvie   | ew        |                |                 |  |
|                                    |                 | Users     | Subscribed I   | Registered      |  |
|                                    | Total           | 0         | 0              | 0               |  |
|                                    | Listed          | 0         | 0              | 0               |  |
|                                    | New             | Searc     | h << < 1       | >>>             |  |
| Enabled User Disp                  | <u>playname</u> |           | IPEI           | Sw PartNo - Pcs |  |

2. Under User List, click New.

| us            | Configuration | Users                   | Administration | Firmware |
|---------------|---------------|-------------------------|----------------|----------|
| Import/Export |               |                         |                |          |
|               |               | U                       | ser            |          |
|               |               | DECT                    |                |          |
|               |               | IPEI                    | 00077 0931023  |          |
|               |               | Access code             |                |          |
|               |               | Standby text            | Cher Folly     |          |
|               |               | SIP                     |                |          |
|               |               | Username / Extension *  | 4001           |          |
|               |               | Domain                  |                |          |
|               |               | Displayname             | Cher Folly     |          |
|               |               | Authentication user     | 4001           |          |
|               |               | Authentication password |                |          |
|               |               | Disabled                |                |          |
|               |               | Save Del                | ete Cancel     |          |
|               |               | *) Req                  | uired field    |          |

The data configured for each handset can be split into two categories: DECT data which is necessary for the correct handling of the DECT protocol stack, and SIP data which is necessary for the handling of a SIP user agent.

- **\*** For Rough/Office handsets, it is NOT necessary to enter the IPEI number as the auto-subscription feature will locate the IPEI numbers automatically.
  - 3. In the **IPEI** field, enter the IPEI number (serial number) of the **EX** handset.
    - The serial number consist of a five-digit handset type (manufacturer code) and a seven-digit handset number.
    - For more general information about the IPEI number (serial number) and how to retrieve it, refer to "Retrieving the Serial Number of the Handset".
    - To view the IPEI number for EX handset, enter **\*99984**\* and then press ✓ the number starts with 00077...
  - 4. In the **Access code** field, enter the authentication code (AC) (optional)
    - The authentication code is a subscription password of a maximum of eight digits, defined by the technicians and can be used when connecting the handset to an Server 6000. The authentication code is a subscription PIN code for the individual handset.
  - 5. In the **Standby text** field, enter a text to be displayed when the handset is on hook (optional).
  - 6. In the Username/Extension field, enter a directory number.
    The value of this field should be the same as the AlphaCom/ACM directory number.
  - 7. Leave the **Domain** field blank.
  - 8. In the **Displayname** field, enter the name to be displayed (caller ID), e.g. John Doe in John Doe<sip:1234@example.com> (optional).
  - In the Authentication user field, enter a directory number (optional).
     This should be the same as the directory number registered in the AlphaCom/ACM exchange.
    - The user name will override the **Default user** field under **SIP Configuration** (refer to "SIP Configuration").
  - 10. Leave the Authentication password field blank.
    - This is not necessary for an AlphaCom/ACM configuration.
    - The password will override the **Default Password** field under SIP Configuration (refer to "SIP Configuration").
  - 11. Uncheck the **Disabled** checkbox.
  - 12. Click **Save** to save the registration data.
  - 13. Click **OK** on the next page.

The newly registered user/handset is now listed:

| Status<br>List Users Import/Export | Configuration | Users   | Administration |            | Firmware       | S            | itatistics   |
|------------------------------------|---------------|---------|----------------|------------|----------------|--------------|--------------|
|                                    |               | User Li | st             |            |                |              |              |
|                                    | Users over    | view    |                |            |                |              |              |
|                                    |               | Use     | rs Subscribed  | Registered |                |              |              |
|                                    | Total         |         | 1 (            | ) 1        |                |              |              |
|                                    | Listed        |         | 1 (            | ) 1        |                |              |              |
|                                    | New           | Sea     | arch << <      | 1 >>       | >              |              |              |
| Enabled <u>User</u> Dis            | splayname     |         | <u>IPEI</u>    | Sv         | v PartNo - Pcs | Subscription | Registration |
| 🔮 <u>4001</u> Ch                   | er Folly      |         | 00077 0931     | 023 00     | 00000 - 000    | 8            | 0            |

Repeat the whole procedure to register each new handset.

## **10.2 Subscribing Handsets**

The subscription procedure for EX, Rough and Office Handsets is carried out on the handset itself.

- *<sup>ce</sup>* Subscription of handsets requires the use of each registered handset.
- For subscriptions to work, the system must allow subscriptions to be made (refer to "Server 6000 Configuration"). Some systems also require an Authentication Code (AC). If more than one system currently permits subscription, you will need to know the ID of the system (ARI code) to which you wish to subscribe. Authentication Codes and system IDs (ARI code on the label at the rear of the Server 6000) may be provided by the system administrator.

Before subscribing handsets you need to ensure:

- that handset battery has been charged (see "Charging Battery"). Low battery could cause subscription problems.
- that the handsets have been registered to the system (see "Registering Handsets").

#### 10.2.1 Subscribing an EX Handset

To Subscribe a EX Handset:

- 1. Press MENU and go to MENU LOGIN.
- 2. Press and go to SUBSCRIPTION CREATE.
- 3. Press ✓.
  - The handset will start searching for the ARI code or serial number of the Server 6000.
- 4. Use the < > keys to scroll between the ARI codes if there is more than one Server 6000 available.
  - During subscription, the handset searches for free positions and carries out subscription on the first free position.
- 5. As soon as the correct ARI code of the Server 6000 appears in the display, press <.
  - The ARI code can be found on the label at the back of the Server 6000.
- 6. Enter the AC (if required) using the keypad, and press ✓.

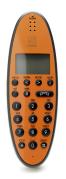

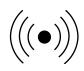

An antenna symbol and user name should appear on the display to indicate a successful subscription. If not, the subscription has failed and the procedure should be repeated.

#### 10.2.1.1 Subscribing EX Handset to Different Systems

The handset can be subscribed (connected) to a maximum of 10 different systems.

To be able to log on to a system, subscription to the system must be established.

#### Changing to another System Automatically Using Auto Login A

- Auto Login A should only be used when systems are separate with no overlaps.
   To change to another system automatically:
  - 1. Press MENU and go to MENU LOGIN.
  - 2. Press ✓ and go to **SELECT LOGIN**.
  - 3. Press ✓ and go to SELECT LOGIN AUTO A.
  - 4. Press 🗸 .

The handset automatically selects a system. The selected system is marked with an **A**.

#### Changing to another System Automatically Using Auto Login B

- Auto Login B can be used in separate systems which overlap each other.
   To change to another system automatically:
  - 1. Press MENU and go to MENU LOGIN.
  - 2. Press ✓ and go to **SELECT LOGIN**.
  - 3. Press ✓ and go to SELECT LOGIN AUTO B.
  - 4. Press ✓.

The handset automatically selects a system.

The selected system is marked with a **B**.

#### Changing to another System Manually

To change to another system:

- 1. Press **MENU** and go to **MENU LOGIN**.
- Press ✓ and go to SELECT LOGIN to subscribe to a system.
   The actual chosen system is marked with an \* or an A (if Auto Login is selected).
- Press 

   and use the <> keys to scroll between the IDs of the different systems to find the system to which you want to connect.
   Under SELECT LOGIN, only subscriptions are displayed. Free positions are not displayed.
- 4. Press ✓ to confirm.

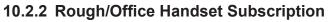

A handset can be subscribed to more than one system and will automatically log on to the relevant system. If a handset is subscribed to two or more systems, you can use Auto Login type A to change between the systems automatically.

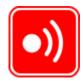

*<sup>er</sup>* Auto Login A should only be used in separate systems without overlaps.

If a handset loses signal from the system (the display shows a no-signal icon), after 20 seconds the handset will start searching for an alternative system available from the Login list and automatically change to this system.

- When using Auto Login A, any call will be dropped when changing to an alternative system.
- *<sup>ce</sup>* Subscription of handsets requires the use of each registered handset.
- For subscriptions to work, the system must allow subscriptions to be made (refer to "6000 Server Configuration"). Some systems also require an Authentication Code (AC). If more than one system currently permits subscription, you will need to know the ID of the system (ARI code) to which you wish to subscribe. Consult the system administrator for Authentication Codes and system IDs (ARI code on the label at the rear of the Server 6000).

Before subscribing handsets you need to ensure that:

- the handset battery has been charged (see "Charging Battery"). Low battery could cause subscription problems.
- the handsets have been registered to the system (see "Registering Handsets").

## 10.2.3 Subscribing a Rough Handset

Configuration

Before starting the subscription process, register the handset in the IP DECT server:

 Select Users > List Users and click New to define a new user without entering the IPEI number

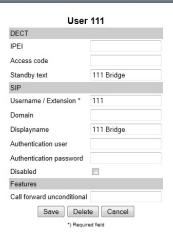

After registering the handsets, the User List on the DECT server may look something like this:

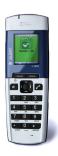

Firmware

| 5        | status        | Configuration      | Users          | Administration              | Firmware        |              | Statistics   |
|----------|---------------|--------------------|----------------|-----------------------------|-----------------|--------------|--------------|
| st Users | Import/Export |                    |                |                             |                 |              | _            |
|          |               |                    |                | User List                   |                 |              |              |
|          |               |                    | Users overview |                             |                 |              |              |
|          |               |                    |                | Users Subscribed Registered |                 |              |              |
|          |               |                    | Total          | 6 0 6                       |                 |              |              |
|          |               |                    | Listed         | 6 0 6                       |                 |              |              |
|          |               |                    | New            | Search         <            | >               |              |              |
| Enabled  | <u>User</u>   | <u>Displayname</u> |                | IPEI                        | Sw PartNo - Pcs | Subscription | Registration |
| 0        | <u>111</u>    | 111 Bridge         |                |                             | 14179910 - 07P  | 8            | 0            |
| 0        | <u>112</u>    | 112 ECR 1          |                |                             | 14179910 - 07P  | 8            | 0            |
| 0        | <u>113</u>    | 113 ECR 2          |                |                             | 14179910 - 07P  | 8            | 0            |
| 0        | <u>114</u>    | 114 ECR 3          |                |                             | 14179910 - 07P  | 8            | 0            |
| 0        | 115           | 115 ECR 4          |                |                             | 14179910 - 07P  | 8            | 0            |
| 0        | <u>116</u>    | 116 ECR 5          |                |                             | 14179910 - 07P  | 8            | 0            |

To subscribe the handset to the system:

- 1. Turn on the handset
- 2. Press Menu
- 3. Scroll to Settings and press Select
- 4. Scroll to Advanced and press Select
- 5. Scroll to Login and press Select
- 6. Scroll to Create login and press Select
- 7. When the handset's ARI number appears, press Select
- 8. Press **OK** when asked for the AC (Authentication Code)
  - AC is normally not required
  - **Connecting...** is displayed as the handset acquires the user ID from the user list
- 9. When Connecting...OK is displayed, press OK
- 10. Press the Back button to return to the main page to check that the handset is now subscribed to the system

The **List Users** page on the DECT server should now automatically display the IPEI number of the subscribed handset:

|          | tatus         | Configuration      | Users          | Administration              | Firmware        | S            | statistics   |
|----------|---------------|--------------------|----------------|-----------------------------|-----------------|--------------|--------------|
| st Users | Import/Export |                    |                |                             |                 |              | _            |
|          |               |                    |                |                             |                 |              |              |
|          |               |                    |                | User List                   |                 |              |              |
|          |               |                    | Users overview |                             |                 |              |              |
|          |               |                    |                | Users Subscribed Registered |                 |              |              |
|          |               |                    | Total          | 6 6 6                       |                 |              |              |
|          |               |                    | Listed         | 6 6 6                       |                 |              |              |
|          |               |                    | New            | Search << < 1 >>>           |                 |              |              |
| Enabled  | <u>User</u>   | <u>Displayname</u> |                | IPEI                        | Sw PartNo - Pcs | Subscription | Registration |
| 0        | <u>111</u>    | 111 Bridge         |                | 05003 0058229               | 14179910 - 07P  | 0            | 0            |
| 0        | <u>112</u>    | 112 ECR 1          |                | 05003 0058231               | 14179910 - 07P  | 0            | 0            |
| 0        | <u>113</u>    | 113 ECR 2          |                | 05003 0052393               | 14179910 - 07P  | 0            | 0            |
| 0        | <u>114</u>    | 114 ECR 3          |                | 05003 0056605               | 14179910 - 07P  | 0            | 0            |
| 0        | <u>115</u>    | 115 ECR 4          |                | 05003 0058230               | 14179910 - 07P  | 0            | 0            |
| 0        | <u>116</u>    | 116 ECR 5          |                | 05003 0056608               | 14179910 - 07P  | 0            | 0            |

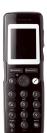

#### 10.2.4 Subscribing an Office Handset

Before starting the subscription process, register the handset in the IP DECT server without the IPEI number as for the Rough handset above.

The **Auto-subcription** feature is used to subscribe an Office Handset. Some systems may require an Authentication Code (AC).

To subscribe the handset to the system:

1. Turn on the handset

2. Press **OK** to start Auto-subscription - **Connecting...** will be displayed

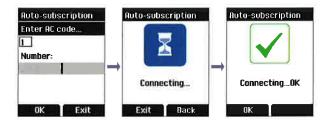

3. When Connecting...OK is displayed, press OK

The handset is now subscribed to the system and the **List Users** page on the DECT server should now automatically display the IPEI number of the subscribed handset.

#### 10.2.4.1 Subscribing Office Handset to Different Systems

The handset can be subscribed (connected) to a maximum of 10 different systems.

To be able to log on to a system, subscription to the system must be established.

#### Changing to another System Automatically Using Auto Login A

Auto Login A should only be used when systems are separate, with no overlaps.

- To activate Auto login, your handset must be subscribed to at least two systems.
   To change to another system automatically:
  - 1. Press Menu to enter the main menu.
  - 2. Scroll to Settings and press Select.
  - 3. Scroll to Advanced and press Select.
  - 4. Scroll to Login and press Select.
  - 5. Scroll to Auto login and press Select.
  - 6. If Off is already set, press Change to select On.
  - 7. Press **R** to return to standby mode.
    - The handset automatically selects a system.
    - The selected system is marked with an A.

#### **Changing to another System Manually**

To change to another system manually:

- 1. Press Menu to enter the main menu.
- 2. Scroll to Settings and press Select.
- 3. Scroll to Advanced and press Select.
- 4. Scroll to Login and press Select.
- 5. Scroll to Select login and press Select.
- 6. Scroll to the desired login and press Select.

# 11 Handset Management

This section provides information about handset management such as viewing handset configuration, deregistering handsets and changing user configurations using the web-based user interface. It also provides information about unsubscribing handsets, exporting/restoring/importing handset registration data and handset adjustment.

This section includes information about:

- "Viewing Handset/User Configuration"
- "Searching for Handset/User Information"
- "Unsubscribing Handsets"
- "Deleting Handsets from the List (Deregistering)"
- "Changing User Configurations"
- "Exporting Handset Registration Data"
- "Restoring Handset Registration Data"
- "Importing Handset Registration Data CSV Format"

## 11.1 Viewing Handset/User Configuration

Through the web-based user interface, it is possible to view all the user configurations of the wireless system.

To view user configuration:

• Click Users, and then click List Users.

| Status      |               | Configuration | Users    | Admi        | nistration | Firm            | ware         | Statistics   |
|-------------|---------------|---------------|----------|-------------|------------|-----------------|--------------|--------------|
| ist Users   | Import/Export |               |          |             |            |                 |              |              |
|             |               |               | U        | ser List    |            |                 |              |              |
|             |               | Users         | overview |             |            |                 |              |              |
|             |               |               |          | Users Subs  | cribed R   | egistered       |              |              |
|             |               | Tota          | al       | 50          | 5          | 50              |              |              |
|             |               | List          | ed       | 50          | 5          | 50              |              |              |
|             |               | New           |          | Search <    | < < 1      | > >>            |              |              |
|             |               |               |          |             |            |                 |              |              |
| <u>User</u> | Displayname   | 2             |          | <u>IPEI</u> |            | Sw PartNo - Pcs | Subscription | Registration |
| 2500        | Finn          |               |          | 00077 0373  | 248        | 14096000 - 06N  | •            |              |
| 2501        | Heidi Klum    |               |          | 00077 0365  | 402        | 0000000 -       | ٠            | 0            |
| 2502        | Pp 2502       |               |          | 00077 0350  | 586        | 14096000 - 06E  | •            | 0            |
| 2503        | Pp 2503       |               |          | 00077 0218  | 587        | 13309910 - 04N  | •            |              |
| 2507        | pp 2507       |               |          | 00077 0433  | 902        | 14096000 - 06E  | •            |              |
| 2508        | pp 2508       |               |          | 00077 0368  | 144        | 14121100 - 04D  | •            | •            |
| 2509        | pp 2509       |               |          | 00077 0315  | 201        | 13309910 - 04N  |              |              |
| 2510        | pp 2510       |               |          | 00077 0689  | 005        | 13309910 - 04N  | •            |              |
| 2010        |               |               |          |             |            |                 |              |              |

## **11.2 Searching for Handset/User Information**

Through the web-based user interface, it is possible to search for a registered handset/user in the system.

- 1. Click Users, and then click List Users.
- 2. In the **Search** field, type the beginning of a user name, display name or IPEI number to search for in the text field, and then click **Search**.

| Status<br>List Users | Status<br>.ist Users Import/Export |  |                | Users | ,       | Administratio | n          | Firmware |
|----------------------|------------------------------------|--|----------------|-------|---------|---------------|------------|----------|
|                      |                                    |  |                | Us    | er List |               |            |          |
|                      |                                    |  | Users overview |       | Heore   | Subscribed    | Registered |          |
|                      |                                    |  | Total          |       | 2       | 2             | 2          |          |
|                      |                                    |  | Listed         |       | 2       | 2             | 2          |          |
|                      |                                    |  | New heidi      |       | Search  | n << < 1      | >>>        | J        |

## 11.3 Unsubscribing Handsets

Removing a subscription from the system requires a password. The default password is 0000.

#### 11.3.1 EX Handset

To unsubscribe a handset:

- 1. Press MENU.
- 2. Press < and go to MENU LOGIN.
- 3. Press v.
- 4. Press < and go to SUBSCRIPTION REMOVE.
- 5. Press v.
- 6. Enter password: 0000
- 7. Press 🗸 .
- 8. If the handset is subscribed to more than one system, select the system ARI in question.

The handset is now unsubscribed.

#### 11.3.2 Rough/Office Handset

Logins can be removed from the system in use and from the 9 other systems (if connected).

- *Removing a login requires a password. The default password is 0000.* To remove a Login:
  - 1. Press Menu to enter the main menu.
  - 2. Scroll to **Settings** and press **Select**.
  - 3. Scroll to Advanced and press Select.
  - 4. Scroll to Login and press Select.
  - 5. Scroll to **Remove login** and press **Select**.
  - 6. Scroll to the desired login and press Select.
  - 7. Enter the **password** and press **Ok**.
- If the system in use is removed, it is necessary to select one of the remaining systems or to subscribe to a new one.

# 11.4 Deleting Users/Handsets from the List (Deregistering)

You can deregister handsets from the Server 6000.

This is necessary when:

- you have to replace the user/handset due to loss or breakage.
- you want to assign the handset to a user with a different phone number.
- 1. Click Users, and then click List Users.

| Stati<br>t Users | is<br>Import/Export | Configuration | Users    | Admini       | stration | F              | irmware | S           | atistics  |
|------------------|---------------------|---------------|----------|--------------|----------|----------------|---------|-------------|-----------|
| 1 03613          | ImporteExport       |               | Us       | er List      |          |                |         |             |           |
|                  |                     | Users         | overview |              |          |                |         |             |           |
|                  |                     | and a second  |          | Users Subsci | ibed R   | egistered      |         |             |           |
|                  |                     | Tota          | al       | 50           | 5        | 50             |         |             |           |
|                  |                     | List          | ed       | 50           | 5        | 50             |         |             |           |
|                  |                     | New           |          | Search <<    | <1       | > >>           |         |             |           |
|                  |                     |               |          |              |          |                |         |             |           |
| <u>Jser</u>      | Displayname         |               |          | <u>IPEI</u>  |          | Sw PartNo - Po | s Subsc | cription Re | gistratio |
| 500              | Finn                |               |          | 00077 037324 | 8        | 14096000 - 06  | V 🥥     |             |           |
| 501              | Heidi Klum          |               |          | 00077 036540 | 2        | 00000000 -     | ٥       |             |           |
| 502              | Pp 2502             |               |          | 00077 035058 | 6        | 14096000 - 06  | E 😐     |             |           |
| 503              | Pp 2503             |               |          | 00077 021858 | 57       | 13309910 - 04  | ۹ ا     | ۲           |           |
|                  | nn 0507             |               |          | 00077 043390 | 0        | 14096000 - 06  | E 😐     | 0           |           |
| 507              | pp 2507             |               |          | 00077 043590 | 12       | 14090000 - 000 | = 🥥     |             |           |

2. Select the user/handset you wish to delete by clicking on the user information, for example, user 2501 "Heidi Klum".

14121100 - 04D

13309910 - 04N

-----

13309910 - 04N

0

•

0

•

٠

00077 0368144

00077 0689005

-----

00077 0315201

The following page is displayed:

| Status<br>List Users Import/Exp | Configuration | Users                   | Administration | Firmware |
|---------------------------------|---------------|-------------------------|----------------|----------|
| List users import/Exp           |               |                         |                |          |
|                                 |               | Heid                    | li Klum        |          |
|                                 |               | DECT                    |                |          |
|                                 |               | IPEI                    | 00077 0365402  |          |
|                                 |               | Access code             |                |          |
|                                 |               | Standby text            | Heidi Klum     |          |
|                                 |               | SIP                     |                |          |
|                                 |               | Username / Extension *  | 2501           |          |
|                                 |               | Domain                  | 10.5.2.112     |          |
|                                 |               | Displayname             | Heidi Klum     |          |
|                                 |               | Authentication user     | 2501           |          |
|                                 |               | Authentication password |                |          |
|                                 |               | Disabled                |                |          |
|                                 |               | Save Del                | ete Cancel     |          |
|                                 |               | *) Req                  | uired field    |          |

3. Click **Delete**.

2508

2509

2510

....

pp 2508

pp 2509

pp 2510

....

#### A warning box will appear.

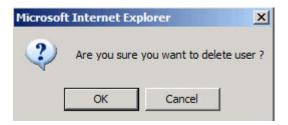

4. Click **OK** to confirm.

The user/handset will now be deregistered from the system.

## 11.5 Changing User Configurations

You can change user configurations, such as the AC (authentication code) using the web-based user interface.

- 1. Click Users, and then click List Users.
- 2. Select the handset you wish to change by clicking on the user information, for example, user 2501 "Heidi Klum".

| Status<br>List Users Import/E | Configuration | Users                   | Administration            | Firmware |
|-------------------------------|---------------|-------------------------|---------------------------|----------|
|                               |               | Heid                    | i Klum                    |          |
|                               |               | DECT                    |                           |          |
|                               |               | IPEI                    | 00077 0365402             |          |
|                               |               | Access code             |                           |          |
|                               |               | Standby text            | Heidi Klum                |          |
|                               |               | SIP                     |                           |          |
|                               |               | Username / Extension *  | 2501                      |          |
|                               |               | Domain                  | 10.5.2.112                |          |
|                               |               | Displayname             | Heidi Klum                |          |
|                               |               | Authentication user     | 2501                      |          |
|                               |               | Authentication password |                           |          |
|                               |               | Disabled                |                           |          |
|                               |               | Save Dele<br>*) Requ    | ete Cancel<br>uired field |          |

3. Change the settings accordingly, and then click **Save**.

The new settings will now be enabled in the system.

## **11.6 Exporting Handset Registration Data**

You can export handset registration data using the web-based user interface. It is possible to export a user database with subscriptions and without subscriptions (configuration data only).

• Click Users, and then click Import/Export.

Ir

|              | Configuration    | Users         | Administration             | Firmware |
|--------------|------------------|---------------|----------------------------|----------|
| nport/Export |                  |               |                            |          |
|              |                  | Import/I      | Export Users               |          |
|              | Import user data | а             |                            |          |
|              | CSV format       |               | Browse                     | Load     |
|              | Encoding         | ⊙ UTF-8 ◯ ISO | /IEC 8859-1 O Windows-1252 | 2        |
|              | Export user dat  | а             |                            |          |
|              | CSV format       |               |                            | Save     |
|              | XML format       |               |                            | Save     |
|              | Delete users     |               |                            |          |
|              | Delete all users |               |                            | Delete   |

Under Export User Data do one of the following:

- export user data in CSV format
- export user data in XML format, click Save for XML format.

To export user data in CSV format:

1. Click Save for CSV format.

A File Download dialog box appears.

| File Download                                                                                                    | × |
|----------------------------------------------------------------------------------------------------|---|
| Do you want to open or save this file?                                                                                                    |   |
| Name: users_export.csv<br>Type: Microsoft Excel Worksheet, 237 bytes<br>From: <b>10.5.2.87</b>                                                                                        |   |
| Open Save Cancel                                                                                                    | כ |
| While files from the Internet can be useful, some files can potentia<br>harm your computer. If you do not trust the source, do not open or<br>save this file. <u>What's the risk?</u> |   |

2. Click **Save** to confirm.

A Save As dialog box appears.

| Save As                |                |                      |                |             |          | ? 🗙    |
|------------------------|----------------|----------------------|----------------|-------------|----------|--------|
| Save in:               | 🛅 IP DECT Serv | ver 6000             | ~              | 3 🕫 1       | • 🛄 芝    |        |
| My Recent<br>Documents |                |                      |                |             |          |        |
| Desktop                |                |                      |                |             |          |        |
| )<br>My Documents      |                |                      |                |             |          |        |
| OSLOL540               |                |                      |                |             |          |        |
|                        | File name:     | users_export.csv     |                |             | <b>~</b> | Save   |
| My Network             | Save as type:  | Microsoft Office Exe | cel Comma Sepa | rated Value | •        | Cancel |

3. Select the folder and the name the file should be saved as, and then click **Save**.

## 11.7 Importing Handset Registration Data - CSV Format

You can import handset registration data in CSV format. To be able to import the data correctly, you must create a file containing the following information and punctuation:

#IPEI,access code,standby text,username,domain,displayname, authenticate user,authenticate password,local number

- If you want to leave out some of the information, e.g. standby text, you must retain the commas, e.g.: #IPEI,access code,,username,domain,displayname, authenticate user,authenticate password,local number.
  - 1. Click Users, and then click Import/Export.
    - Under **Import user data**, you have a choice of different Encoding types such as UTF-8, ISO/IEC 8859-1, and Windows-1252.
  - 2. Click **Browse** to find the CSV file with handset registration data.

| Choose File to         | Upload                       |                                     |       |       | ? 🔀            |
|------------------------|------------------------------|-------------------------------------|-------|-------|----------------|
| Look in:               | P DECT Serv                  | er 6000                             | • G 🖻 | • 🖽 对 |                |
| My Recent<br>Documents | Jusers_export.c              | sv                                  |       |       |                |
| Desktop                |                              |                                     |       |       |                |
| My Documents           |                              |                                     |       |       |                |
| <b>S</b>               |                              |                                     |       |       |                |
| My Network<br>Places   | File name:<br>Files of type: | users_export.csv<br>All Files (*.*) |       |       | Open<br>Cancel |

A Choose File to Upload dialog box appears.

3. Select the desired file, and then click **Open**.

| Import/Export | Configuration | Users             | Administration          | Firmware |
|---------------|---------------|-------------------|-------------------------|----------|
|               |               | Import/E          | xport Users             |          |
|               | Import user   | data              |                         |          |
|               | CSV format    | H:\zenitel\IP DEC | T Server Browse         | Load     |
|               | Encoding      | ⊙ UTF-8 ○ ISO/    | IEC 8859-1 O Windows-12 | 252      |
|               | Export user   | data              |                         |          |
|               | CSV format    |                   |                         | Save     |
|               | XML format    |                   |                         | Save     |
|               | Delete user   | S                 |                         |          |
|               | Delete all u  | sers              |                         | Delete   |

- 4. Click Load.
- 5. Click OK.
- *The system of the system of the system of the system.*

# **12 System Management**

This section provides you with information about system management using the web-based user interface of the IP DECT Server 6000.

Through the web-based user interface of the Server 6000, it is possible to define and view different settings of the system, read statistics, make a backup of the configuration file, update system software, and reset the system.

## 12.1 IP DECT Server 6000

#### 12.1.1 Changing System User Name and Password

From the user interface it is possible to change the user name and password for the system.

Log into the user interface of the Server 6000.

1. Click Configuration, and then click Security.

| St      | tatus           | Configuration  | ι        | Jsers | Ad           | Iministration | Firmware |
|---------|-----------------|----------------|----------|-------|--------------|---------------|----------|
| General | Wireless Server | Media Resource | Security | SIP   | Provisioning | Import/Export |          |

| Security       | Configuration |
|----------------|---------------|
| Authentication |               |

| Current password *     |             |
|------------------------|-------------|
| New username *         | admin       |
| New password           |             |
| New password again     |             |
| Remote Access          |             |
| Force secure HTTP (TLS | 5) ** 🔲     |
| Allow remote logging   | Save Cancel |

- 2. In the **Current password** field, type the current password.
- 3. In the **New username** field, type a new user name.
- 4. In the **New password** field, type a new password
- 5. In the **New password again** field, type the new password again to confirm it.
- 6. Uncheck the Force secure HTTP (TLS) checkbox.
- 7. Uncheck the Allow remote logging checkbox.
- 8. Click Save to change the user name and password.

#### 12.1.2 Reading System Information

Under **Status**, it is possible to get general information about hardware version, firmware and message logging. This information is useful for troubleshooting. The web-based user interface of the wireless server provides an overview of the solution, e.g. how the base stations are functioning.

#### 12.1.2.1 General Status Information

This page provides general system information such as hardware, firmware and OS Status information.

Log into the web interface of the Server 6000.

• Click Status, and then click General.

| General<br>IP-addr<br>NTP-Sen<br>Time<br>Serial<br>MAC add<br>Hardwar<br>PartNo | 10-01-2006 08:03:18<br>8390128                              |  |
|---------------------------------------------------------------------------------|-------------------------------------------------------------|--|
| General<br>IP-addr<br>NTP-Sen<br>Time<br>Serial<br>MAC add<br>Hardwar<br>PartNo | 10.5.2.87<br>er 10.5.2.20<br>10-01-2006 08:03:18<br>8390128 |  |
| IP-addr<br>NTP-Sen<br>Time<br>Serial<br>MAC add<br>Hardwar<br>PartNo            | er 10.5.2.20<br>10-01-2006 08:03:18<br>8390128              |  |
| NTP-Sen<br>Time<br>Serial<br>MAC add<br>Hardwar<br>PartNo                       | er 10.5.2.20<br>10-01-2006 08:03:18<br>8390128              |  |
| Time<br>Serial<br>MAC add<br>Hardware<br>PartNo                                 | 10-01-2006 08:03:18<br>8390128                              |  |
| Serial<br>MAC add<br>Hardwar<br>PartNo                                          | 8390128                                                     |  |
| MAC add<br>Hardwar<br>PartNo                                                    |                                                             |  |
| Hardwar<br>PartNo                                                               |                                                             |  |
| PartNo                                                                          | ess 00:13:d1:80:05:f0                                       |  |
|                                                                                 |                                                             |  |
| 200                                                                             | 14129900                                                    |  |
| PCS                                                                             | PCS03E_                                                     |  |
| Firmware                                                                        |                                                             |  |
| PartNo                                                                          | 14166200                                                    |  |
| PCS                                                                             | PCS03A_                                                     |  |
| Build                                                                           |                                                             |  |

On the Status/General page you can read information about:

- firmware and hardware being used
- MAC address (physical number) of the system
- NTP Server from which the system receives its time information
- time information (if a time server is valid)

#### 12.1.2.2 Logs Information

This page provides logs information such as base station connections and different types of status.

1. Click **Status**, and then click **Logs**.

| Status  |      | Configuration   |                | Users | Administration | Firmware | Statistics |
|---------|------|-----------------|----------------|-------|----------------|----------|------------|
| General | Logs | Wireless Server | Packet Capture |       |                |          |            |

Message Log

|     |                         |          | Display filter info Clear Export Refresh                                                       |
|-----|-------------------------|----------|------------------------------------------------------------------------------------------------|
| No. |                         |          | Message                                                                                        |
| 0   | 15-06-2009 14:12:29.212 | 💧 notice | KGAP 0.9.12 (19844) started                                                                    |
| 1   | 15-06-2009 14:12:29.218 | 🚺 info   | Read 0 clusters from database.                                                                 |
| 2   | 15-06-2009 14:12:29.255 | 💧 notice | No license available                                                                           |
| 3   | 15-06-2009 14:12:29.283 | 🚺 info   | Read 2 users from database                                                                     |
| 4   | 15-06-2009 14:12:29.286 | 🚺 info   | Read 1 rfps from database.                                                                     |
| 5   | 15-06-2009 14:12:29.312 | notice   | MediaResource 0.9.8 19844 started                                                              |
| 6   | 15-06-2009 14:12:29.349 | 🚺 info   | Read 1 media resources database.                                                               |
| 7   | 15-06-2009 14:12:29.425 | 🚺 info   | Switch: 32 channels                                                                            |
| 8   | 15-06-2009 14:12:29.474 | 💧 notice | KGAP Admin 0.9.12 (19844) started                                                              |
| 9   | 15-06-2009 14:12:29.535 | 💧 notice | msfphonebook started                                                                           |
| 10  | 15-06-2009 14:12:30.428 | 🚺 info   | New media resource connection: No=0 IP=127.0.0.1 Serial=0008390128 HwPcs=PCS03E_ SwPcs=PCS03A_ |
| 11  | 15-06-2009 14:12:30.458 | 🚺 info   | Switch: 32 channels                                                                            |
| 12  | 15-06-2009 14:12:33.937 | 💧 notice | Transaction timeout: REGISTER                                                                  |

2. From the Display filter dropdown list, select emergency, critical,

error, warning, notice, info, or debug depending on the logs you want to view.

The meaning of the different types of status are:

- emergency errors causing the system to malfunction for all calls
- critical events that do not occur under normal operation, causing minor malfunction
- error events that do not occur under normal operation, causing minor malfunction
- warning events that do not occur under normal operation, may cause malfunction
- notice/info events that occur under normal operation, relevant to an administrator
- debug events that occur under normal operation, may be relevant to an administrator
- 3. Click Export if you want to save the logs in a file.

### A File Download dialog box appears.

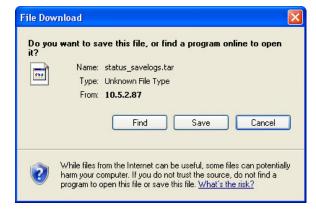

- 4. Click Save.
- A Save As dialog box appears.

| Save As                |               |                    |   |     |              | ? 🗙    |
|------------------------|---------------|--------------------|---|-----|--------------|--------|
| Save in:               | 🗀 IP DECT Ser | ver 6000           | ~ | G 💋 | <del>ب</del> |        |
| My Recent<br>Documents |               |                    |   |     |              |        |
| Desktop                |               |                    |   |     |              |        |
| My Documents           |               |                    |   |     |              |        |
| OSLOL540               |               |                    |   |     |              |        |
|                        | File name:    | status_savelogs.ta | ſ |     | ~            | Save   |
| My Network             | Save as type: | .tar Document      |   |     | ~            | Cancel |

5. Indicate the folder and the name the file should be saved as, and then click **Save**.

The log files can now be sent to authorized technicians for further support and troubleshooting.

### 12.1.2.3 Wireless Server Information

This page provides information about the firmware version, ARI code, license information, and service status of the Server 6000.

• Click Status, and then click Wireless Server.

| Status | Configurat      | tion           | Users         | Administration               | Firmware |
|--------|-----------------|----------------|---------------|------------------------------|----------|
| Logs   | Wireless Server | Packet Capture |               |                              |          |
|        |                 |                | Wiroloss      | Server Status                |          |
|        |                 | 0 1            | Wireless      | Server Status                |          |
|        |                 | General        |               |                              |          |
|        |                 | Firmware       | e version     | 19844                        |          |
|        |                 | ARI            |               | 10032202070 [10 1a 41 0e 00] |          |
|        |                 | License        | information   |                              |          |
|        |                 | License        |               | None                         |          |
|        |                 | License        | max users     | 30                           |          |
|        |                 | License        | features      |                              |          |
|        |                 | Service        | Status        |                              |          |
|        |                 | Wireless       | Server Uptime | 0d 0h 14m 36s                |          |
|        |                 | Call esta      | blishment     | Allowed                      |          |
|        |                 | Subscrip       | tion          | Allowed                      |          |
|        |                 |                |               |                              |          |

# 12.1.3 Reading Statistics

Under **Statistics**, it is possible to view statistic information about the Server 6000 such as base stations, calls, handovers and abnormal releases in the system. From this, you can get an overview of how the system is running.

### 12.1.3.1 Wireless Server

This page is useful for getting information about traffic on the Server 6000 such as voice call traffic and message call traffic and it provides a summary of subscription and handover statistics. It also provides information about the traffic load (Erlang) of the installation.

• Click Statistics, and then click Wireless Server.

| Status       | Configuration                  | Users          | Administrat         | ion F                | irmware |   |
|--------------|--------------------------------|----------------|---------------------|----------------------|---------|---|
| eless Server | Media Resource Base station    | Active Calls   | Abnormal releases   | Traffic Distribution | _       | _ |
|              |                                | Tra            | ffic Statistics     |                      |         |   |
|              | General                        |                |                     |                      |         |   |
|              | Current Time                   |                | 22-06-2009 10:43:52 | Refresh Statistics   |         |   |
|              | Statistics running 2d 21h 14   | m 4s since     | 19-06-2009 13:29:48 | Reset Statistics     |         |   |
|              | Voice call traffic statistics  |                |                     |                      |         |   |
|              | Call direction                 |                | Active now          | Active max.          | Overall |   |
|              | Incoming                       |                | 0                   | 1                    | 6       |   |
|              | Outgoing                       |                | 0                   | 1                    | 35      |   |
|              | Total                          |                | 0                   | 2                    | 41      |   |
|              | Message call traffic statistic | S              |                     |                      |         |   |
|              | Call direction                 |                | Active now          | Active max.          | Overall |   |
|              | Incoming                       |                | 0                   | 0                    | 0       |   |
|              | Outgoing                       |                | 0                   | 1                    | 12      |   |
|              | Total                          |                | 0                   | 1                    | 12      |   |
|              | Subscription & location regis  | stration summa | ry                  |                      |         |   |
|              | Action                         |                | Success             | Fail                 | Total   |   |
|              | Subscription request           |                | 2                   | 0                    | 2       |   |
|              | Subscription terminate reque   | est            | 0                   | 0                    | 0       |   |
|              | Location request               |                | 4                   | 0                    | 4       |   |
|              | Handover statistics summar     | y              |                     |                      |         |   |
|              | Action                         |                | Completed           | Cancelled            | Total   |   |
|              | Connection handovers           |                | 0                   | 0 (0.0%)             | 0       |   |
|              | Traffic load                   |                |                     |                      |         |   |
|              | Average time (min)             |                | Calls/Hour          | Erlang               |         |   |
|              | 1                              |                | 0                   | 0.00                 |         |   |
|              | 5                              |                | 0                   | 0.00                 |         |   |
|              | 60                             |                | 6                   | 0.04                 |         |   |

If you want to delete all statistic traffic information:

### 1. Click Reset Statistics

- A warning message appears.

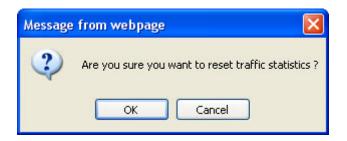

2. Click **OK** to confirm.

## 12.1.3.2 Base Station

This page provides statistic information about the base station.

• Click Statistics, and then click Base Station.

|         | Status   | Configu                | ration       |       | Users    | Adminis           | tration        | Firmwar    | e           | Statistics |
|---------|----------|------------------------|--------------|-------|----------|-------------------|----------------|------------|-------------|------------|
| Vireles | s Server | Media Resource         | Base station | Activ | e Calls  | Abnormal releases | Traffic Distri | bution     |             |            |
| 2       |          |                        |              |       | Ba       | se stations       |                |            |             |            |
| No      | Descript | tion                   |              | RPN   | Status   |                   | Times busy     | Active now | Active max. | Overall    |
| 0       | Chip ant | tenna pos 7            |              | 0     | conne    | cted              | 0              | 1          | 1           | 1896       |
| 1       | Auto-ac  | cept serial: 000000000 | 1            | 1     | onot co  | nnected           | 0              | 0          | 0           | 0          |
| 2       | Auto-ac  | cept serial: 000000000 | 2            | 2     | onot co  | nnected           | 0              | 0          | 0           | 0          |
| 3       | Auto-ac  | cept serial: 000838866 | 2            | 3     | conne    | cted              | 0              | 0          | 1           | 113        |
| 4       | Auto-ac  | cept serial: 000838881 | 7            | 4     | 🔍 not co | nnected           | 0              | 0          | 0           | 0          |
| 5       | PCS9 h   | w jfl                  |              | 5     | onne 🔍   | cted              | 0              | 0          | 1           | 139        |

# 12.1.3.3 Active Calls

This page provides statistic information about active calls in the Server 6000 installation.

• Click Statistics, and then click Active Calls.

## 12.1.3.4 Abnormal Releases

This page provides statistic information about abnormal call releases in an Server 6000 installation.

• Click Statistics, and then click Abnormal Releases.

| Status           | Config         | juration     | Users                    | Administrati              | on Firmware          | Statistics |
|------------------|----------------|--------------|--------------------------|---------------------------|----------------------|------------|
| ireless Server   | Media Resource | Base station | Active Calls             | Abnormal releases         | Traffic Distribution |            |
|                  |                |              | Abnor                    | mal call releases         |                      |            |
|                  |                |              | Reason                   | Count                     |                      |            |
|                  |                |              | Unknown rele<br>(0xe20f) | ase reason 2              |                      |            |
|                  |                |              | Total                    | 2                         |                      |            |
| Timestamp        | PPIC           | ) RfpNo      | Reason                   |                           |                      |            |
| 19-06-2009 13:34 | 4:11 2         | 0            | Unknow                   | n release reason (0xe20f) |                      |            |
| 19-06-2009 14:04 | 4:12 1         | 0            | Unknow                   | n release reason (0xe20f) |                      |            |

### 12.1.3.5 Traffic Distribution

Users

Configuration

Status

This page provides statistic information about traffic distribution during the last 24 hours in an Server 6000 installation.

Administration

Firmware

• Click Statistics, and then click Traffic Distribution.

| /ireless Server | Media Resource | Base station Activ | e Calls Abnormal r | eleases Traffic Dis | tribution                  |                 |
|-----------------|----------------|--------------------|--------------------|---------------------|----------------------------|-----------------|
|                 |                |                    | Traffic Distril    | oution              |                            |                 |
| Time            | Voice calls    | Abnormal releases  | MSF calls          | Voice calls total   | Abnormal releases<br>total | MSF calls total |
| 00 - 01         | 0              | 0                  | 0                  | 0                   | 0                          | 0               |
| 01 - 02         | 0              | 0                  | 0                  | 0                   | 0                          | 0               |
| 02 - 03         | 0              | 0                  | 0                  | 0                   | 0                          | 0               |
| 03 - 04         | 0              | 0                  | 0                  | 0                   | 0                          | 0               |
| 04 - 05         | 0              | 0                  | 0                  | 0                   | 0                          | 0               |
| 05 - 06         | 0              | 0                  | 0                  | 0                   | 0                          | 0               |
| 06 - 07         | 0              | 0                  | 0                  | 0                   | 0                          | 0               |
| 07 - 08         | 0              | 0                  | 0                  | 0                   | 0                          | 0               |
| 08 - 09         | 4              | 0                  | 3                  | 4                   | 0                          | 3               |
| 09 - 10         | 22             | 0                  | 0                  | 23                  | 0                          | 0               |
| 10 - 11         | 2              | 0                  | 1                  | 4                   | 0                          | 1               |
| 11 - 12         | 0              | 0                  | 0                  | 0                   | 0                          | 0               |
| 12 - 13         | 0              | 0                  | 0                  | 0                   | 0                          | 0               |
| 13 - 14         | 0              | 0                  | 0                  | 3                   | 1                          | 0               |
| 14 - 15         | 0              | 0                  | 0                  | 7                   | 1                          | 8               |
| 15 - 16         | 0              | 0                  | 0                  | 0                   | 0                          | 0               |
| 16 - 17         | 0              | 0                  | 0                  | 0                   | 0                          | 0               |
| 17 - 18         | 0              | 0                  | 0                  | 0                   | 0                          | 0               |
| 18 - 19         | 0              | 0                  | 0                  | 0                   | 0                          | 0               |
| 19 - 20         | 0              | 0                  | 0                  | 0                   | 0                          | 0               |
| 20 - 21         | 0              | 0                  | 0                  | 0                   | 0                          | 0               |
| 21 - 22         | 0              | 0                  | 0                  | 0                   | 0                          | 0               |
| 22 - 23         | 0              | 0                  | 0                  | 0                   | 0                          | 0               |
| 23 - 24         | 0              | 0                  | 0                  | 0                   | 0                          | 0               |

# 12.1.4 Exporting / Backing Up the Configuration File

This section provides information about exporting and saving the configuration data of the Server 6000, registration and subscription data of the handset and system information.

When you save the configuration data, you are able later to get an overview of the Wireless Server which is useful for troubleshooting.

1. Click Configuration, and then click Import/Export.

| nfiguration   |            | Users      | A            | dministration |
|---------------|------------|------------|--------------|---------------|
| edia Resource | Security   | SIP        | Provisioning | Import/Export |
|               | Im         | port/E     | xport config | guration      |
|               | Export con | figuration |              |               |
|               | Export     |            |              | Save          |
|               | Import con | figuration |              |               |
|               | Import     |            |              | Browse Load   |

2. Click Save to export the configuration file.

A File Download dialog box appears.

3. Click **Save** to save the file to a specific folder.

| Save As                |               | and the second second second second second second second second second second second second second second second |             | ? ×   |
|------------------------|---------------|----------------------------------------------------------------------------------------------------|-------------|-------|
| Save in:               | 🔂 Backup      | · 3                                                                                                    | 🗊 📂 🛄•      |       |
| My Recent<br>Documents | 5             |                                                                                                    |             |       |
| Desktop                |               |                                                                                                    |             |       |
| My Documents           |               |                                                                                                    |             |       |
| My Network             | File name:    | configuration_backup.conf                                                                                        | <b>•</b> S  | Save  |
| Places                 | Save as type: | .conf Document                                                                                                   | <b>–</b> Ca | ancel |

A Save As dialog box appears.

4. Indicate in which folder and under what name the file should be saved, and then click **Save**.

# 12.1.5 Importing/Restoring the Configuration File

This section describes how to import or restore a configuration file.

1. Click **Configuration**, and then click **Import/Export**.

| figuration   |             | Users      | Administration |              |   |
|--------------|-------------|------------|----------------|--------------|---|
| dia Resource | Security    | SIP        | Provisioning   | Import/Expor | t |
|              | Im          | port/E     | xport config   | guration     |   |
|              | Export con  | figuration | Ľ.             |              |   |
|              | Export      |            |                | Save         | 9 |
|              | Import cont | figuration |                |              |   |
|              | Import      |            |                | Browse       | ł |

2. Click Browse.

A Choose File to Upload dialog box appears.

| 🗁 Backup       | e.dat                        |        | - ( | 3 🦸 🖻 🗉 | ]-             |
|----------------|------------------------------|--------|-----|---------|----------------|
| 🖾 user_databas | e.dat                        |        |     |         |                |
|                |                              |        |     |         |                |
|                |                              |        |     |         |                |
| File name:     | and the second               | se.dat |     |         | Open<br>Cancel |
|                | File name:<br>Files of type: |        |     |         |                |

- 3. Select the desired file, and then click **Open**.
- 4. Click Load.
- 5. Click OK.

The configuration file should now be imported and restored to the system.

### 12.1.6 Updating the Server 6000

The firmware of the Server 6000 can be updated from a file that is loaded to the system.

*Contact your distributor for the latest firmware.* 

Updating the firmware is done through the web interface of the Server 6000.

# 12.1.6.1 Updating Server 6000 Firmware

1. Click Firmware, and then click Wireless Server.

| Status          | Config         | uration      | Users          | Administration     | Firmware |
|-----------------|----------------|--------------|----------------|--------------------|----------|
| Wireless Server | Media Resource | Base station |                |                    |          |
|                 |                |              | Wireless Serve | er firmware update |          |
|                 |                |              | Firmware file  |                    |          |
|                 |                |              |                | Browse Update      |          |

2. Click Browse.

A Choose File to Upload dialog box appears.

- 3. Select the firmware update file, and then click **Open**.
- 4. Click Update.

Wait for the system to finish updating.

# Firmware update in progress

| Erasing flash |  |
|---------------|--|
|               |  |
|               |  |
| Reboot Back   |  |

- **\*** Do not cut the power during the updating process.
  - 5. Click **Reboot** to update the Server 6000 firmware.

Optionally, you can block new calls during a firmware update by doing the following:

1. Click Administration, and then click Wireless Server.

| Status          | Configuration  |              | Users    |           | Administration | Firmware |
|-----------------|----------------|--------------|----------|-----------|----------------|----------|
| Wireless Server | Media Resource | Base station | Clusters | Phonebook | Backup         |          |

### Wireless Server

| Wireless Server Statu | IS                                    |        |
|-----------------------|---------------------------------------|--------|
| Wireless Server Uptin | ne 0d 20h 24m 14s                     | Reboot |
| Service Status        |                                       |        |
| Call establishment    | Allowed                               | Block  |
| Load license          |                                       |        |
| License **            |                                       | Load   |
|                       | *) Required field **) Require restart |        |

2. Under Service Status click Block.

If you have blocked new calls during a firmware update, enable new calls again by doing the following:

3. Click Allow.

# 12.1.7 Rebooting/Restarting the Server 6000

Some configuration changes require a reboot in order to take effect. You must reboot the system after the following procedures:

- configuring
- uploading configuration data
- uploading firmware

When rebooting the Server 6000, all calls are terminated and the 6000 is reset.

1. Click Administration, and then click Wireless Server.

| Status          | Configu        | ration           | Users     |                      | Administration | Firm   | nware |
|-----------------|----------------|------------------|-----------|----------------------|----------------|--------|-------|
| Wireless Server | Media Resource | Base station     | Clusters  | Phonebook            | Backup         |        |       |
|                 |                |                  | N         | /ireless Se          | erver          |        |       |
|                 |                | Wireless Server  | Status    |                      |                |        |       |
|                 |                | Wireless Server  | Uptime 0d | 20h 24m 14s          |                | Reboot |       |
|                 |                | Service Status   |           |                      |                |        |       |
|                 |                | Call establishme | ent Allo  | owed                 |                | Block  |       |
|                 |                | Load license     |           |                      |                |        |       |
|                 |                | License **       |           |                      |                | Load   |       |
|                 |                |                  | *) Re     | quired field **) Red | quire restart  |        |       |
|                 |                |                  |           |                      |                |        |       |

### 2. For Wireless Server Uptime click Reboot.

A warning box appears.

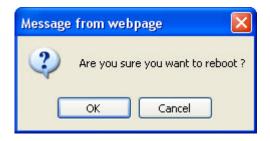

3. Click OK.

# 12.2 Base Station

# 12.2.1 Changing System User Name and Password

It is possible to change the user name and password for the system from the web interface of the Base Station.

| Secu                     | rity Configuration |
|--------------------------|--------------------|
| Administrator Authentica | tion               |
| Current password *       |                    |
| New username *           | admin              |
| New password             |                    |
| New password again       |                    |
| Remote Access            |                    |
| Force secure HTTP (TLS   | ) **               |
| Allow remote logging     |                    |

- 1. Click **Configuration**, and then click **Security**.
- 2. In the **Current password** field, enter the current password.
- 3. In the New username field, enter a new username.
- 4. In the New password field, enter a new password.
- 5. In the New password again field, re-enter the new password.
- 6. Uncheck the Force secure HTTP (TLS) checkbox.
- 7. Uncheck the Allow remote logging checkbox.
- 8. Click Save.

# 12.2.2 Reading System Information

Under Status it is possible to get general information about hardware version, firmware and message logging. This information is useful in case of troubleshooting.

### 12.2.2.1 General Status Information

This page provides general system information such as hardware, firmware and OS Status information.

Log into the web interface of the Base Station.

• Click Status, and then click General.

|         |      | Status | Configuration | Firmware |
|---------|------|--------|---------------|----------|
| General | Logs |        |               |          |

| <b>General Status</b> |                     |  |  |  |
|-----------------------|---------------------|--|--|--|
| General               |                     |  |  |  |
| IP-addr               | 10.5.101.98         |  |  |  |
| NTP-Server            |                     |  |  |  |
| Time                  | 03-07-2009 14:28:16 |  |  |  |
| Serial                | 8391722             |  |  |  |
| MAC address           | 00:13:d1:80:0c:2a   |  |  |  |
| Hardware              |                     |  |  |  |
| PartNo                | 14135720            |  |  |  |
| PCS                   | PCS10A_             |  |  |  |
| Firmware              |                     |  |  |  |
| PartNo                | 14128100            |  |  |  |
| PCS                   | PCS02C_             |  |  |  |
| Build                 | 18248               |  |  |  |
|                       |                     |  |  |  |

On the Status/General page you can read information about:

- firmware and hardware being used
- MAC address (physical number) of the system
- NTP Server from which the system receives its time information
- Time for time information (if a time server is valid)

### 12.2.2.2 Logs Information

This page provides logs information such as base station connection and different types of status.

1. Click Status, and then click Logs.

|     |                         |   | Disp   | Message Log<br>Nay filter info Clear Export Refresh                              |
|-----|-------------------------|---|--------|----------------------------------------------------------------------------------|
| No. | Timestamp               |   | Туре   | Message                                                                          |
| 0   | 01-01-2006 01:00:24.982 | 0 | notice | Rfp (11060) started                                                              |
| 1   | 01-01-2006 01:00:25.026 | 0 | notice | Received RFP_SET_MASTER. Auto:0 Primary:04 Secondary:05                          |
| 2   | 21-05-2007 15:13:48.868 | 0 | notice | RFP Admin 0.9.2 (11060) started                                                  |
| 3   | 21-05-2007 15:13:48.868 | 0 | notice | RFP Admin 0.9.2 (11060): KsfWatchdogWarningThreshold set to 1000.                |
| 4   | 21-05-2007 15:13:49.892 | 0 | notice | BMC init: Ver: 0.0 build:11025 Testmode:0. Sw: PartNo:14127800 Pcs:PCS00         |
| 5   | 21-05-2007 15:13:49.894 | • | info   | Spi Signalling Enabled.                                                          |
| 6   | 21-05-2007 15:15:13.041 | • | info   | Shutdown Kgap Connection: KgapSocket=5                                           |
| 7   | 21-05-2007 15:15:23.053 | ۰ | info   | Reconnecting.                                                                    |
| 8   | 21-05-2007 15:15:23.062 | 0 | notice | Received RFP_SET_MASTER. Auto:0 Primary:04 Secondary:05                          |
| 9   | 21-05-2007 15:15:24.549 | 0 | notice | BMC init: Ver: 0.0 build:11025 Testmode:0. Sw: PartNo:14127800 Pcs:PCS00_        |
| 10  | 21-05-2007 15:15:24.551 | • | info   | Spi Signalling Enabled.                                                          |
| 11  | 24-05-2007 14:02:56.519 | • | info   | Shutdown Kgap Connection: KgapSocket=17                                          |
| 12  | 24-05-2007 14:03:06.539 | • | info   | Reconnecting.                                                                    |
| 13  | 24-05-2007 14:03:27.540 |   | error  | 172.29.202.1: Error connecting socket: Connection refused                        |
|     | 04 05 0007 44 00 07 544 | - |        | Die (44000). Circuit die de la constant d'alle state la FDG de la constant 64000 |

2. From the **Display filter** dropdown list, select **emergency**, **critical**, **error**, **warning**, **notice**, **info**, or **debug** depending on the logs you want to view.

The meaning of the different types of status are:

- emergency errors causing the system to malfunction for all calls
- **critical** events that do not occur under normal operation, causing minor malfunction
- **error** events that do not occur under normal operation, causing minor malfunction
- **warning** events that do not occur under normal operation, may cause malfunction
- **notice/info** events that occur under normal operation, relevant to an administrator
- **debug** events that occur under normal operation, may be relevant to an administrator
- 3. Click **Export** if you want to save the logs in a file.
- 4. Click Save when a File Download dialog box appears.
   A Save As dialog box appears.

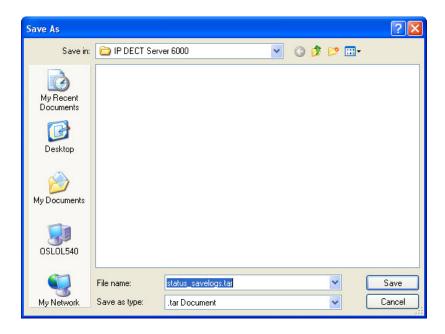

5. Select the folder and the name the file should be saved as, and then click **Save**.

The log files can now be sent to authorized technicians for further support and troubleshooting.

# 12.2.3 Synchronization State of Base Station

You can get information about the synchronization state of the base station, i.e. the uptime and to which radio unit it synchronizes on. This is useful when you want to get an overview of the base stations and in case of problem solving.

Information about the synchronization state of the base station can be retrieved from the web interface of the Server 6000.

## 12.2.3.1 Checking Sync State

In the web interface of the Server 6000:

• Click Administration, and then click Base Station.

|        | Status   | Configuration                 |     | Users    | Administration | Firm              | nware |          | St   | atistics |
|--------|----------|-------------------------------|-----|----------|----------------|-------------------|-------|----------|------|----------|
| ireles | s Server | Media Resource Base statio    | n   |          |                |                   | -     | _        | _    |          |
|        |          |                               |     | Base     | e stations     |                   |       |          |      |          |
| No     | Serial   | Description                   | RPN | Firmware | Status         | Uptime            | Sync  | Prim/alt | Lost | Change   |
| 0      | 8388933  | Service Department            | 3   | devel    | connected      | 0d 19h 26m<br>31s | •     | 13/4     | 0    | 3860     |
| 1      | 8388927  | Meeting Room No. 8            | 4   | devel    | connected      | 0d 19h 26m<br>31s | •     | 6/7      | 0    | 2908     |
| 2      | 8388931  | Stock Office                  | 8   | devel    | connected      | 0d 19h 26m<br>31s | ٠     | 2/10     | 0    | 4774     |
| 3      | 8388929  | Marketing Department          | 11  | devel    | connected      | 0d 19h 26m<br>33s | •     | 13/10    | 0    | 2856     |
| 4      | 8388978  | OEM Sales Department          | 13  | devel    | connected      | 0d 19h 26m<br>33s | •     | 6/2      | 0    | 6258     |
| 5      | 8388920  | R&D Department Room No. 1     | 10  | devel    | connected      | 0d 19h 26m<br>33s | •     | 6/7      | 0    | 4788     |
| 6      | 8388963  | Production Management Office  | 7   | devel    | connected      | 0d 19h 26m<br>31s | •     | 7/7      | 0    | 0        |
| 7      | 8388972  | R&D Department Room No. 8     | 2   | devel    | connected      | 0d 19h 26m<br>31s | •     | 6/7      | 0    | 4326     |
| 8      | 8388977  | R&D Technical Director Office | 12  | devel    | connected      | 0d 19h 26m<br>31s | •     | 13/10    | 0    | 1238     |
| 9      | 8388968  | Production Meeting Room       | 6   | devel    | connected      | 0d 19h 26m<br>31s | •     | 7/1      | 0    | 0        |
| 10     | 8388948  | Meeting Room No. 5            | 5   | devel    | connected      | 0d 19h 26m<br>30s | •     | 4/6      | 0    | 1904     |

Synchonization: 🧧 Free running 🧧 Synchronized to primary 🧧 Synchronized to alternative 🧧 Searching 🔍 Unknown

At the bottom of the page, there is a color description of the various sync states.

The sync states of the base stations are as follows:

- Blue: Free running (Sync Master)
- Green: Synchronized to primary (Primary Sync Master)
- Yellow: Synchronized to secondary (Secondary Sync Master)
- Red: Searching (not in sync with any radio unit)
- Grey: Unknown (not connected base station removed from installation)

Double-click a base station in the list to check the RSSI values of the base stations it is synchronizing on (Primary sync or Secondary sync).

## 12.2.4 Updating the Base Station Firmware

To update the firmware, you have to load a file to the system. Contact your distributor for the latest firmware.

The base station firmware is updated from the **Firmware** page of the Server 6000.

You can specify a range of base stations to be updated with the new firmware.

To update the base station firmware:

1. Click **Firmware**, and then click **Base Station**.

| on<br>ase sta | User:<br>ation   | 5              | Administration | Firmwa |
|---------------|------------------|----------------|----------------|--------|
|               | Update           | e base stati   | on firmware    |        |
|               | Firmware file    |                |                |        |
|               | Firmware file *  |                | Browse         |        |
|               | Base stations to | update         |                |        |
|               | Start RFP No *   | 0              |                |        |
|               | End RFP No *     | 0              |                |        |
|               |                  | Update R       | eboot          |        |
|               |                  | *) Required fi | eld            |        |

- Next to the Firmware file field, click Browse.
   A Choose File to Upload dialog box appears.
- Select the firmware update file, and then click **Open**.
   The file has the extension **.bin**.
- 4. In the **Start RFP No** field, type the number of the first base station to be updated.
  - You can check base station numbers under **Administration > Base station**.
- 5. In the **End RFP No** field, type the number of the last base station to be updated.
- 6. Click Update.

rati B

Wait for the system to finish uploading. All base stations in the range specified will be updated.

- You can check the update status under Administration > Base station while the update is progressing. Each update takes approximately 30 seconds.
  - 7. When the update is completed, click **Reboot** to enable the changes.

Optionally, you can block new calls during a firmware update by doing the following:

1. Click Administration, and then click Wireless Server.

| Status          | Configu        | ration         | Users        |                       | Administration | F      | irmware |
|-----------------|----------------|----------------|--------------|-----------------------|----------------|--------|---------|
| Vireless Server | Media Resource | Base station   | Clusters     | Phonebook             | Backup         | _      |         |
|                 |                |                | v            | Vireless Se           | erver          |        |         |
|                 |                | Wireless Serv  | er Status    |                       |                |        |         |
|                 |                | Wireless Serv  | er Uptime Od | 20h 24m 14s           |                | Reboot |         |
|                 |                | Service Statu: | 6            |                       |                |        |         |
|                 |                | Call establish | ment All     | owed                  |                | Block  |         |
|                 |                | Load license   |              |                       |                |        |         |
|                 |                | License **     |              |                       |                | Load   |         |
|                 |                |                | *) Re        | equired field **) Red | quire restart  |        |         |

2. Under Service Status for Call establishment, click Block.

If you have blocked new calls during a firmware update, enable new calls again by doing the following:

3. Under Service Status, for Call establishment, click Allow.

# 13 Configuring the AlphaCom/ACM Exchange

The AlphaCom/ACM exchange has to be configured to be able to communicate with the Server 6000. This is carried out using the AlphaPro configuration tool.

The configuration procedures are as follows:

- Adding a DECT User/Handset
- Updating the Exchange

To configure the AlphaCom/ACM exchange, start the AlphaPro software tool on your computer.

| Select Exchange<br>Node1 |  | \\$\$ <b>-</b> \$ <b>-}-}-}-</b> |
|--------------------------|--|----------------------------------|
|--------------------------|--|----------------------------------|

The following procedure for adding a DECT user/handset is only valid for an AlphaCom/ACM exchange with AMC board version 10.55 and above.

# 13.1 Adding a DECT User/Handset

1. From the AlphaPro menu bar, click the Users & Stations icon.

| ▲ Users                                                                                                    |                                                                                                    |
|----------------------------------------------------------------------------------------------------|----------------------------------------------------------------------------------------------------|
| DirNo [+]         Display Text         PhyNo           498         Station 398         398           499         Station 399         399           1000         Sale TL         3           1001         Sale Phone         7           1002         Sale ChandS         14                                                                                                    | User Number:         301         Physical Number:         301         Module         Pos         Line           General         User Preferences         Station Type         Automatic Search         Line Monitoring         UDP |
| 1003         Sale IPM         15           1004         IP Relay Interfa         16           2000         Switch-DD         2           2001         Switch-Xite         13           4000         Sale IP Dect         300           4001         Cher Folly         301                                                                                                    | Physical Number:     301     Image: Default User       Directory Number:     4001     Visibility:     Local       Display Text:     Cher Folly                                                                                     |
| 4002         Machine Room         302           4003         IP Dect 4         303           4004         IP Dect 5         304           4005         IP Dect 5         305           4006         IP Dect 6         306           4007         IP Dect 7         307           4008         IP Dect 9         309           4009         IP Dect 9         309           4010         IP Dect 10         310           4011         IP Dect 12         312           4013         IP Dect 12         313 | Station Type:     Master Station       Group Access Level:     Medium       Call Setup Priority:     Normal       Volume (dB)     Image: Codec:       Class Of Service:     Default                                                |
| 4014 IP Dect 14 314<br>4015 IP Dect 15 315<br>5000 Station 400 400<br>Search Directory Number:                                                                                                    |                                                                                                    |
| Group Pager Events DAK Group Excl Phone                                                                                                    | OK Cancel Copy Paste Move Swap Close                                                                                                    |

- 2. Select the directory number corresponding to the handset number that was registered on the Server 6000.
- 3. Check the SIP Station checkbox.
- 4. Enter the text of your choice in the **Display Text** field.
- 5. Click OK

# 13.2 Updating the Exchange

Log on to the AlphaCom/ACM exchange.

To update the exchange:

• Click SendAll

Reset the AMC board when the transfer is completed.

| 🕂 AlphaC | om Commi | inication             |                | - 🗆 X   |
|----------|----------|-----------------------|----------------|---------|
| SendChg  | SendAll  | GetAll Backup Restore | Reset Time     | SetNode |
| Node:    | Node1    | Node number: 1        | NVRAM Version: | 1050    |
|          |          | Connected !           |                |         |

You should now be able to use the IP DECT handsets as mobile intercom stations and make calls to/from any stations connected to the AlphaCom/ACM exchange.

# A Acronyms

| AC       | Authentication Code                                                        |
|----------|----------------------------------------------------------------------------|
| ACM      | AlphaCom Marine                                                            |
|          | - VINGTOR's IP exchange                                                    |
| AlphaCom | STENTOFON's IP exchange                                                    |
| ARI      | Access Rights Identity<br>- Serial number of the IP DECT Server 6000       |
| dB       | Decibel                                                                    |
| DECT     | Digital Enhanced Cordless Telecommunications                               |
| DHCP     | Dynamic Host Configuration Protocol                                        |
| DNS      | Domain Name System                                                         |
| EIRP     | Equivalent Isotropically Radiated Power                                    |
| ETSI     | European Telecommunications Standards Institute                            |
| GAP      | Generic Access Profile                                                     |
| IP       | Internet Protocol                                                          |
| IPEI     | International Portable Equipment Identity - Serial number of the handset   |
| WS       | Wireless Server                                                            |
| LAN      | Local Area Network                                                         |
| LED      | Light Emitting Diode                                                       |
| MAC      | Media Access Control - hardware address of a device connected to a network |
| MTU      | Maximum Translation Unit                                                   |
| MWI      | Message Waiting Indicator                                                  |
| NTP      | Network Time Protocol                                                      |
| PBX      | Private Branch eXchange                                                    |
| PoE      | Power over Ethernet                                                        |
| PSTN     | Public Switched Telephone Network                                          |
| RFP      | Radio Fixed Part                                                           |
| RSSI     | Received Signal Strength Indicator                                         |
| RTP      | Real-time Transport Protocol                                               |
| SIP      | Session Initiated Protocol                                                 |
| VoIP     | Voice over Internet Protocol                                               |
| WLAN     | Wireless Local Area Network                                                |
| WRFP     | Wireless Radio Fixed Part<br>- Wireless Repeater                           |
|          |                                                                            |

# **B** Regulatory Notices

This section contains important safety regulations for the Server 6000.

# **B.1** International Regulatory Information

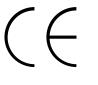

This product has been marked with the CE mark. This mark indicates compliance with EEC Directives 89/336/EEC, 73/23/EEC 1999/5/EC. A full copy of the Declaration of Conformity can be obtained from Zenitel Norway AS, P.O. BOX 4498 NYDALEN, NO-0403 Oslo, Norway.

Cesky [Czech]:

Váš dodavatel tímto prohlašuje, že tento produkt je ve shode se základními požadavky a dalšími príslušnými ustanoveními smernice 1999/5/ES.

Dansk [Danish]:

Deres leverandør erklærer herved, at udstyret overholder de væsentlige krav og øvrige relevante krav i direktiv 1 999/5/EF.

Deutsch [German]:

Hiermit erklärt Ihr Lieferant, dass sich das Gerät in Übereinstimmung mit den grundlegenden Anforderungen und den übrigen einschlägigen Bestimmungen der Richtlinie 1 999/5/EGbefindet.

Eesti [Estonian]:

Käesolevaga kinnitab Teie tarnija, et seade on vastavuses direktiivi 1999/5/ EÜ põhinõuetega ning nimetatud direktiivist tulenevate teiste asjakohaste sätetega.

English:

Hereby, your supplier declares that this product is in compliance with the essential requirements and other relevant provisions of Directive 1999/5/ EC.

Español [Spanish]:

Por medio de la presente su proveedor declara que este producto cumple con los requisitos esenciales y cualesquiera otras disposiciones aplicables o exigibles de la Directiva 1999/5/CE.

Ellivtiai [Greek]:

ME THN IIAPOYEA, O IIPOMHOETHE EAE AHACNEI OTI TO EYFKEKPIMENO IIPOION EYMMOPMENETAI IIPOE TIE OYEIMEIE AIIAITHEEIE KAI TIE AOIIIEE EXETIKEE AIATAZEEIE THE OAHFIAE 1999/5/EK.

Français [French]:

Par la présente votre fournisseur déclare que l'appareil conforme aux exigences essentielles et aux autres dispositions pertinentes de la directive 1999/5/CE.

Italiano [Italian]:

Con la presente il Suo fornitore dichiara che questo prodotto è conforme ai requisiti essenziali ed alle altre disposizioni pertinenti stabilite dalla direttiva 1999/5/CE.

Íslenska (Icelandic):

Hér með lýsir birgirinn þinn þvi yfir að þessi vara sé í samræmi við grunnkröfur og aðrar kröfur, sem gerðar eru í tilskipun 1999/5/EC

Latviski [Latvian]:

Piegadatajs pazino, ka šis produkts atbilst Direktivas 1999/5/EK pamatprasibam un citiem attiecigajiem tas noteikumiem.

Lietuviu [Lithuanian]:

Šiuo jusu tiekejas deklaruoja, kad šis produktas atitinka esminius reikalavimus ir kitas 1999/5/EB Direktyvos nuostatas.

Nederlands [Dutch]:

Hierbij verklaart uw leverancier dat dit product in overeenstemming is met de essentiële eisen en de andere relevante bepalingen van richtlijn1999/5/ EG.

Malti [Maltese]:

Ghalhekk, il-fornitur jiddikjara li dan il-prodott jikkonforma mal-htigijietijiet essenzjali u ma provvedimenti relevanti ohrajn li hemm fid-Dirrettiva 1999/5/EC.

Magyar [Hungarian]:

Alulírott, beszállító nyilatkozom, hogy ez atermék megfelel a vonatkozó alapvető követelményeknek és az 1999/5/EC irányelv egyéb előírásainak

Norsk [Norwegian]:

Din leverandør erklærer herved at dette produkt er i samsvar med de grunnleggende krav og øvrige relevante krav i direktiv 1999/5/EF.

Polski [Polish]:

Niniejszym dostawca oswiadcza, ze produkt ten jest zgodne z podstawowymi wymaganiami oraz innymi stosownymi postanowieniami Dyrektywy 1 999/5/WE.

Português [Portuguese]:

Por este meio, o seu fornecedor declara que este produto está conforme com os requisitos essenciais e outras disposições da Directiva 1999/5/CE.

Slovensko [Slovenian]:

Dobavitelj izjavlja, da je ta izdelek v skladu z bistvenimi zahtevami in ostalimi relevantnimi dolocili direktive 1999/5/ES.

Slovensky [Slovak]:

Dodávatel zároven vyhlasuje, že tento produkt splna základné požiadavky a všetky príslušné ustanovenia Smernice 1999/5/ES.

Suomi [Finnish]:

Täten toimittajanne vakuuttaa, että tämä tuote on direktiivin 1999/5/ EY oleellisten vaatimusten ja sitä koskevien direktiivin muiden ehtojen mukainen.

Svenska [Swedish]: Härmed intygar leverantören att denna produkt står iöverensstämmelse med de väsentliga egenskapskrav och övriga relevanta bestämmelser som framgår av direktiv 1 999/5/EG.

# **Explosive Device Proximity Warning**

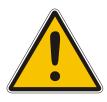

### Warning

Do not operate your wireless network device near unshielded blasting caps or in an explosive environment unless the device has been modified to be especially qualified for such use.

### Waarschuwing

Gebruik dit draadloos netwerkapparaat alleen in de buurt van onbeschermde ontstekers of in een omgeving met explosieven indien het apparaat speciaal is aangepast om aan de eisen voor een dergelijk gebruik te voldoen.

### Varoitus

Älä käytä johdotonta verkkolaitetta suojaamattomien räjäytysnallien läheisyydessä tai räjäytysalueella, jos laitetta ei ole erityisesti muunnettu sopivaksi sellaiseen käyttöön.oen.

### Attention

Ne jamais utiliser un équipement de réseau sans fil à proximité d'un détonateur non blindé ou dans un lieu présentant des risques d'explosion, sauf si l'équipement a été modifié à cet effet.

### Warnung

Benutzen Sie Ihr drahtloses Netzwerkgerät nicht in der Nähe ungeschützter Sprengkapseln oder anderer explosiver Stoffe, es sei denn, Ihr Gerät wurde eigens für diesen Gebrauch modifiziert und bestimmt.

### Avvertenza

Non utilizzare la periferica di rete senza fili in prossimità di un detonatore non protetto o di esplosivi a meno che la periferica non sia stata modificata a tale proposito.

### Advarsel

Ikke bruk den trådløse nettverksenheten nært inntil uisolerte fenghetter eller i et eksplosivt miljø med mindre enheten er modifisert slik at den tåler slik bruk.

### Aviso

Não opere o dispositivo de rede sem fios perto de cápsulas explosivas não protegidas ou num ambiente explosivo, a não ser que o dispositivo tenha sido modificado para se qualificar especialmente para essa utilização.

### ¡Advertencia!

No utilizar un aparato de la red sin cable cerca de un detonador que no esté protegido ni tampoco en un entorno explosivo a menos que el aparato haya sido modificado con ese fin.

### Varning!

Använd inte den trådlösa nätverksenheten i närheten av oskyddade tändhattar eller i en explosiv miljö om inte enheten modifierats för att kunna användas i sådana sammanhang.

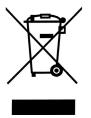

The WEEE Marking on this equipment indicates that the product must not be disposed of with unsorted waste, but must be collected separately.

### Appropriate RF safety/installation information

The product is intended to be installed by authorized personal. The product shall be installed in accordance with FCC rules.

### **RF Exposure Statement**

The EUT is considered as a mobile device according to OET Bulletin 65, Edition 97-01. Therefore distance to human body of min. 20 cm is determined.

The internal/external antennas used for this mobile transmitter must provide a separation distance of at least 20 cm from all persons and must not be co-located or operating in conjunction with any other antenna or transmitter.

### WARNING

This is a class A product. In a domestic environment this product may cause radio interference in which case the user may be required to take adequate measures. The above warning is inserted for regulatory reasons. If any customer believes that they have an interference problem, either because their product seems to cause interference or suffers from interference, they should contact their distributor immediately. The distributor will assist with a remedy for any problems.

### Safety WARNING!

Only qualified service personnel may install this equipment. The instructions in this manual are intended for use by qualified service personnel only.

### Only qualified persons should service the system.

The installation and service of this hardware is to be performed only by service personnel having appropriate training and experience necessary to be aware of hazards to which they are exposed in performing a task and of measures to minimize the danger to themselves or other persons.

Electrical shock hazards from the telecommunication network and AC mains are possible with this equipment. To minimize risk to service personnel and users, the system must be connected to an outlet with a third-wire Earth.

Service personnel must be alert to the possibility of high leakage currents becoming available on metal system surfaces during power line fault events near network lines. These leakage currents normally safely flow to Protective Earth via the power cord. Therefore, it is mandatory that connection to an earthed outlet is performed first and removed last when

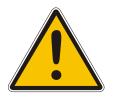

cabling to the unit. Specifically, operations requiring the unit to be powered down must have the network connections (exchange lines) removed first.

# **B.2 Important Safety Instructions**

Before using your telephone equipment, you should always follow basic safety instruction to reduce the risk of fire, electrical shock and injury to persons, and damage to property.

- Read and understand all instructions.
- Follow all warnings and instructions including those marked on the product.
- Unplug this product before cleaning. Do not use liquid cleaners or aerosol cleaners. Use damp cloth for cleaning.
- Do not install the telephone equipment in the bathroom or near a wash bowl, kitchen sink, or laundry tub, in a wet basement, or near a swimming pool.
- The product should be operated only from the type of power source indicated on the instructions. If you are not sure of the type of power supply, consult your dealer or local power company.
- Do not overload wall outlets and extension cords as this can result in fire or electrical shock.
- Never push objects of any kind into this product through cabinet slots as they may touch dangerous voltage points or short out parts that could result in fire, electrical shock, or injury. Never spill liquid of any kind into this product.
- To reduce the risk of electrical shock or burns, do not disassemble this product. Opening or removing covers may expose you to dangerous voltages, dangerous electrical current, or other risks. Incorrect reassemble can cause electrical shock when the appliance is subsequently used. If the product needs repair, consult your dealer.
- This product does not support connections to outside plant.
- Refer servicing to qualified service personnel under the following conditions:
  - If liquid has been spilled into the product
  - If the product has been exposed to rain or water
  - If the product does not operate normally when following the operating instructions in the manual. Adjust only those controls that are covered by the operation instructions. Improper adjustment of other controls may result in damage and will often require extensive work by qualified service personnel to restore the product to normal operation.
  - If the product has been dropped or cabinet has been damaged
  - If the product exhibits a distinct change in performance

## Warning

- Avoid using the telephone during an electrical storm. There may be a risk of electrical shock from lightning.
- Do not use the telephone to report a gas leak in the vicinity of the leak.
- Do not place the unit near microwave ovens, radio equipment, or non-ground connected televisions. These appliances may cause electrical interference to the base or handset.
- Installation must be performed in accordance with all relevant national wiring rules.

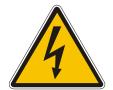

- Plug acts as Disconnect Device The socket outlet to which this apparatus is connected must be installed near the equipment and must always be readily accessible.
- The system will not operate in the event of a blackout. Please keep a backup phone for emergencies.

### Intrinsic safety

Do not install the unit in conditions where there is a danger of electrically ignited explosions.

### Exposure to sunlight, heat and moisture

Do not expose the unit to direct sunlight for long periods. Keep away from excessive heat and moisture.

### Spare parts and accessories

Use only approved spare parts and accessories. The operation of nonapproved parts cannot be guaranteed and may even cause damage.

### **RF** compliance information

The user manual or instruction manual for an intentional or unintentional radiator shall caution the user that changes or modifications not expressly approved by the party responsible for compliance could void the user's authority to operate the equipment.

### NOTICES

**FCC Note**: This device complies with Part 15 of the FCC rules. Operation is subject to the following two conditions: (1) This device may not cause harmful interference, and (2) this device must accept any interference received, including interference that may cause undesired operation.

**IC Note**: Operation is subject to the following two conditions: (1) This device may not cause interference, and (2) this device must accept any interference, including interference that may cause undesired operation of the device. The term "IC:" before the certification/registration number only signifies that the Industry Canada technical specifications were met.

Privacy of communications may not be ensured when using this telephone.

**Information to user**: The user manual or instruction manual for an intentional or unintentional radiator shall caution the user that changes or modifications not expressly approved by the party responsible for compliance could void the user's authority to operate the equipment.

### LIMITED WARRANTY

This limited, non-transferable warranty is provided to the original purchaser. The product is warranted to be free from defects in materials and workmanship under normal installation, use and service for a period of one (1) year from the date of purchase as shown on the purchaser's receipt.

Our obligation under this warranty is limited to repair or replacement (at our option) of the product or any part(s) which are defective provided that the product is returned to the original place of purchase or an authorized service location during the warranty period. Products returned must be accompanied by a copy of the purchase receipt. In the absence of a purchase receipt, the warranty period shall be one (1) year from the date of manufacture. Repair or replacement of the product is your sole and exclusive remedy.

If the product is repaired, reconditioned component parts or materials may be used. If the product is replaced, we may replace it with a new or reconditioned product of the same or similar design. The repaired product will be warranted for either (a) 90 days or (b) the remainder of the original one (1) year warranty period, whichever is longer.

This warranty does not apply to the defects outside of our control, including but not limited to acts of God, fire, flood and damage while in transit to service facility. We do not warranty that the product will be compatible with any telephone equipment, systems or party lines.

This warranty shall be void if the product is damaged as a result of defacement, misuse, abuse, neglect, accident, destruction or alteration of the serial number, improper electrical voltages or currents, repair, alteration or maintenance by any person or party other than our authorized service facility, or any violation of instructions furnished by us.

This warranty is also void if this product is removed from the country in which it was purchased by the original purchaser, if it is used in a country in which it is not registered for use, or if it is used in a country for which it was not designed. Due to variations in telephone systems and communications laws, this product may be illegal for use in some countries. We assume no responsibilities for damages or penalties incurred resulting from the use of this product in a manner or location other than that for which it was intended.

THIS LIMITED WARRANTY IS IN LIEU OF ALL OTHER WARRANTIES EXPRESS OR IMPLIED. ANY IMPLIED WARRANTIES INCLUDING BUT NOT LIMITED TO THE IMPLIED WARRANTIES OF MERCHANTABILITY AND FITNESS FOR A PARTICULAR PURPOSE, SHALL BE LIMITED TO THE DURATION OF THIS WRITTEN LIMITED WARRANTY. WE DISCLAIM ANY LIABILITY FOR DAMAGES FOR LOSS OF USE OF THE PRODUCTS, LOSS OF TIME, INCONVENIENCE, INJURY TO ANY PERSON, OR DAMAGE TO PROPERTY CAUSED BY THE PRODUCT, LOSS OF REVENUE OR PROFIT OR DAMAGES FOR ANY FAILURE TO PERFORM. IN NO EVENT SHALL WE BE LIABLE FOR ANY SPECIAL, INCIDENTAL, PUNITIVE OR CONSEQUENTIAL DAMAGES EVEN IF WE ARE ADVISED OF THE POSSIBILITY OF SUCH DAMAGES.

Some states do not allow limitations on how long an implied warranty lasts, so the above limitations may not apply to you. This warranty is the sole and exclusive warranty provided for the product. There are no other express warranties. This warranty gives you specific legal rights, and you may also have other rights, which vary from state to state.

# www.stentofon.com

Zenitel Norway AS P.O. Box 4498 Nydalen NO-0403 OSLO Norway

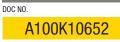

support@stentofon.com N

STENTOFON and VINGTOR products are developed and marketed by Zenitel Norway AS. The company's Quality Assurance System is certified to meet the requirements in NS-EN ISO 9001:2008. Zenitel Norway AS reserves the right to modify designs and alter specifications without prior notice, in pursuance of a policy of continuous improvement. © 2009 Zenitel Norway AS.